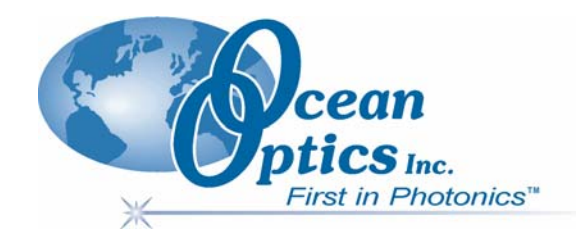

## **SpectraSuite Spectrometer Operating Software**

### Installation **Installation and Operation Manual Document Number 000-20000-300-02-1205 PRELIMINARY DRAFT**

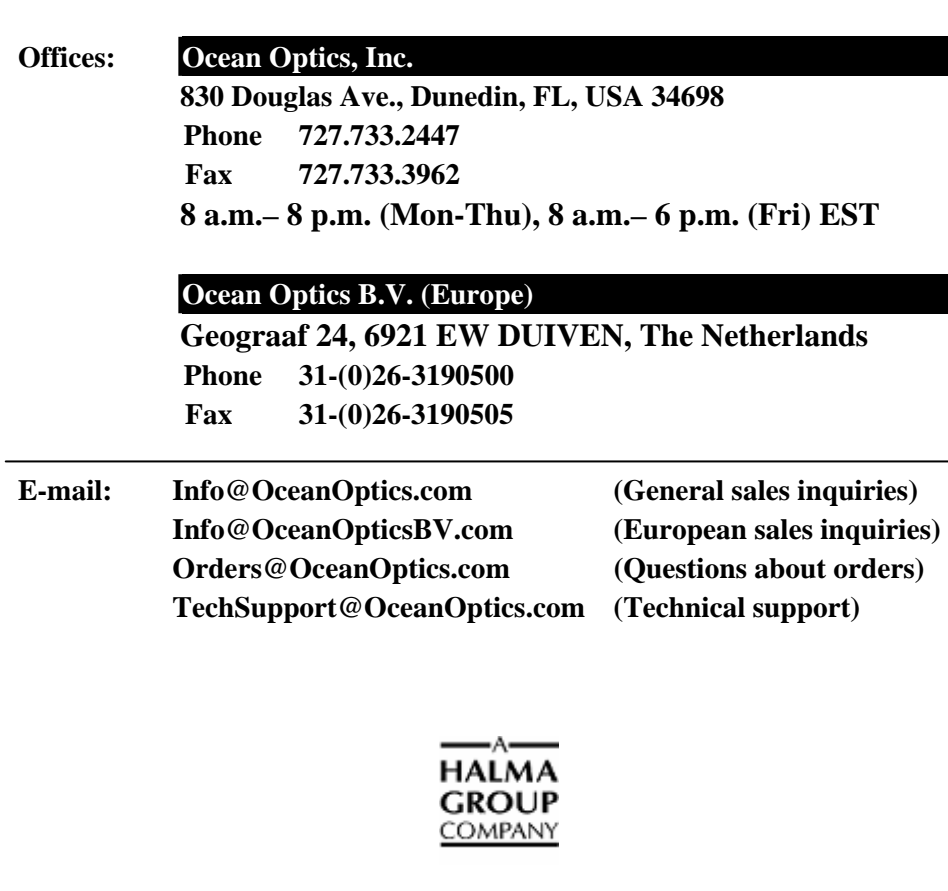

#### **Copyright © 1999-2005 Ocean Optics, Inc.**

All rights reserved. No part of this publication may be reproduced, stored in a retrieval system, or transmitted, by any means, electronic, mechanical, photocopying, recording, or otherwise, without written permission from Ocean Optics, Inc.

This manual is sold as part of an order and subject to the condition that it shall not, by way of trade or otherwise, be lent, re-sold, hired out or otherwise circulated without the prior consent of Ocean Optics, Inc. in any form of binding or cover other than that in which it is published.

#### **Trademarks**

Microsoft, Windows, Windows 95, Windows 98, Windows ME, Windows NT, Windows 2000, Windows XP and Excel are either registered trademarks or trademarks of Microsoft Corporation.

#### **Limit of Liability**

Ocean Optics has made every effort to ensure that this manual as complete and as accurate as possible, but no warranty or fitness is implied. The information provided is on an "as is" basis. Ocean Optics, Inc. shall have neither liability nor responsibility to any person or entity with respect to any loss or damages arising from the information contained in this manual.

# **Table of Contents**

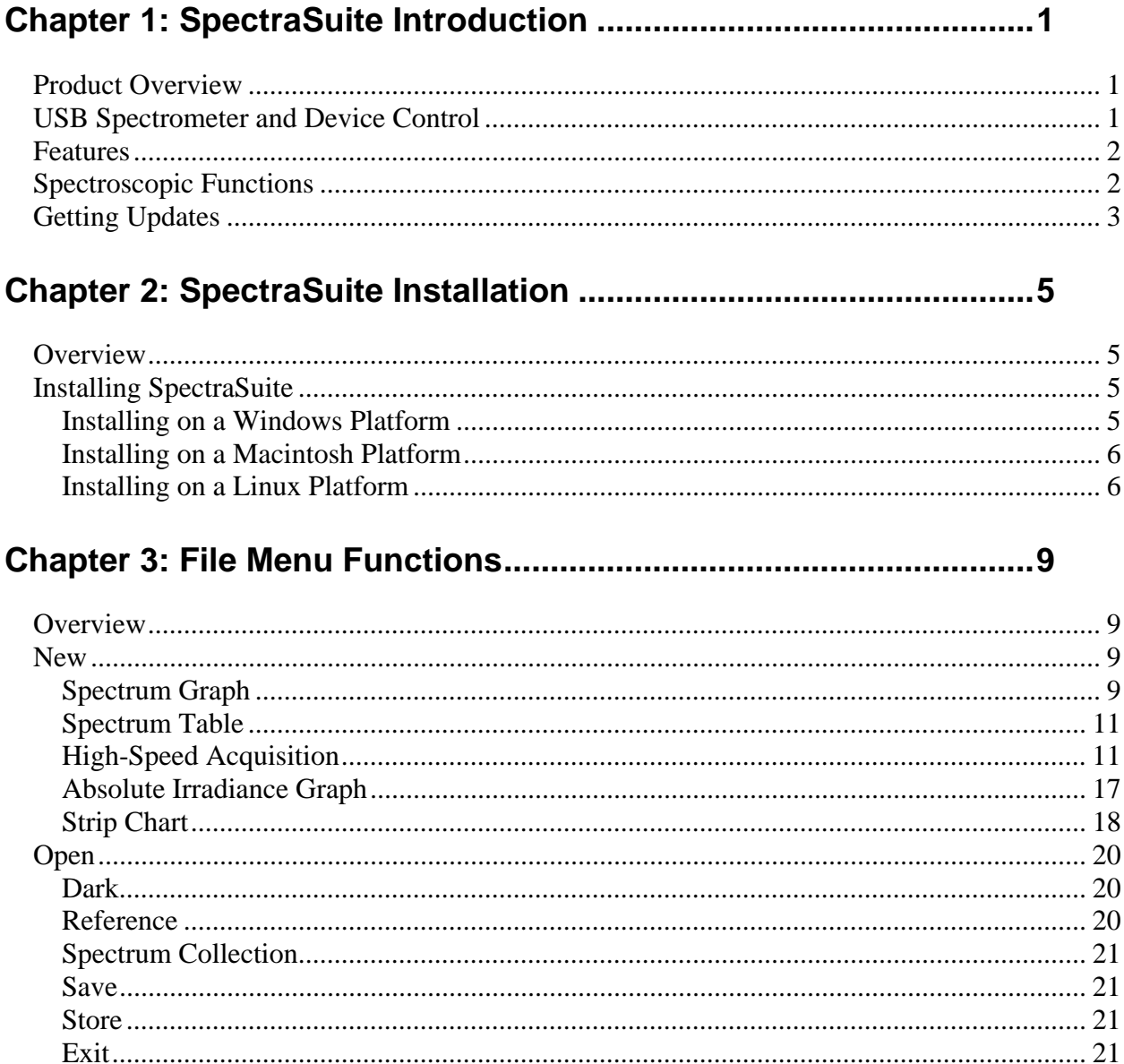

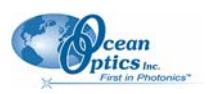

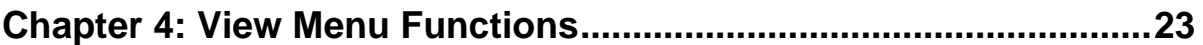

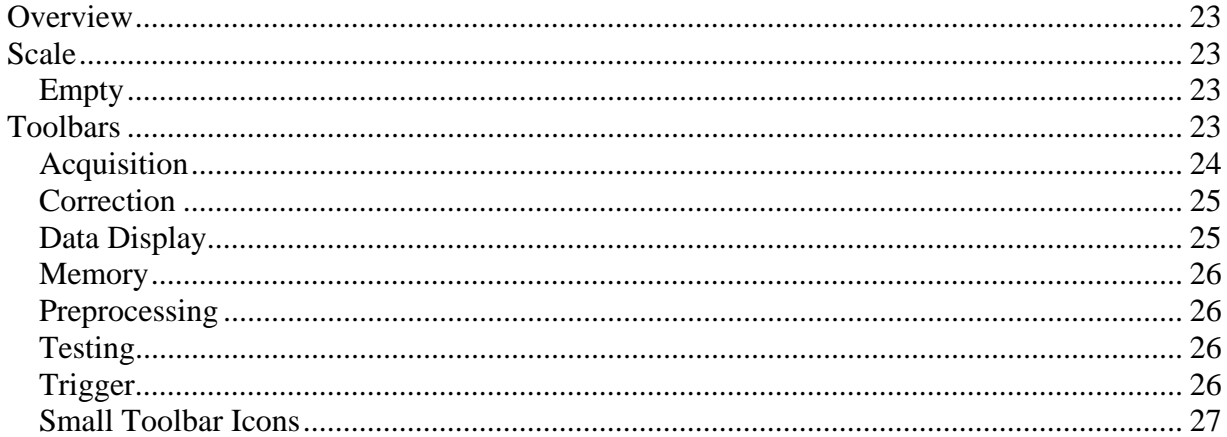

### 

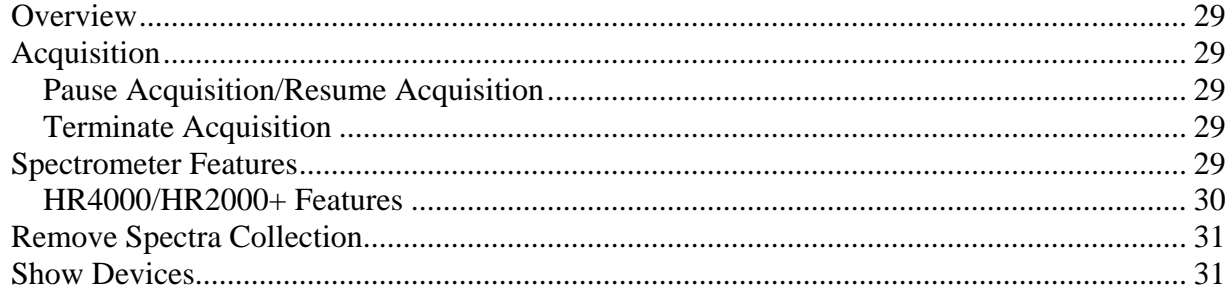

### 

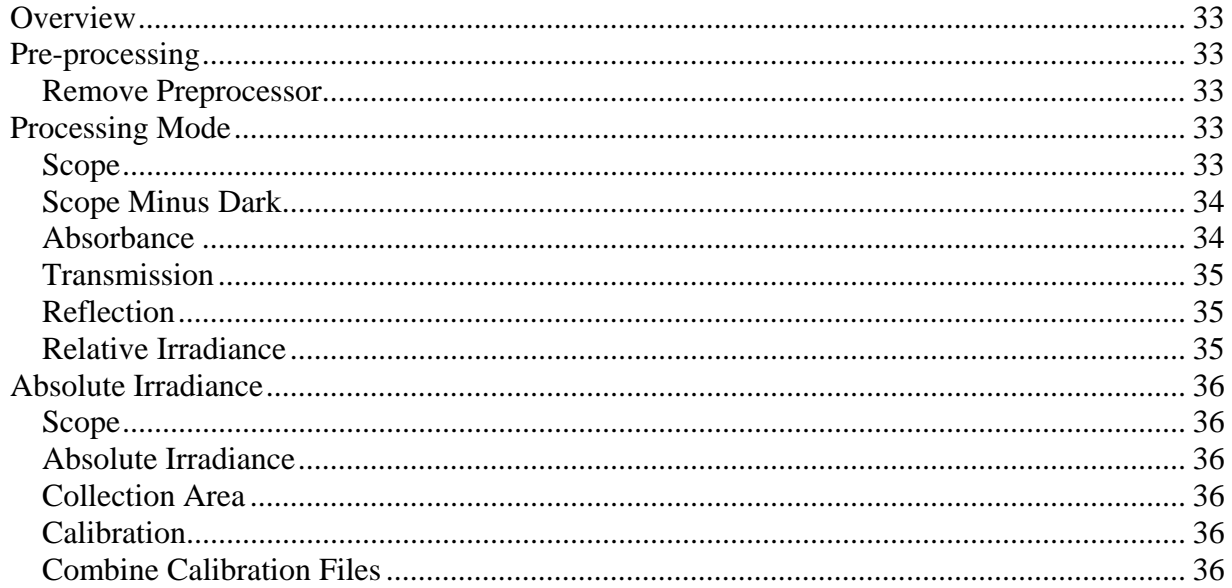

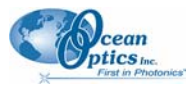

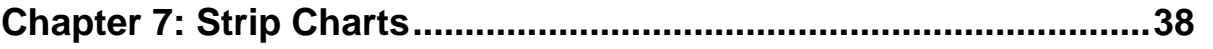

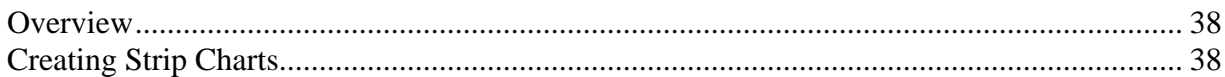

### 

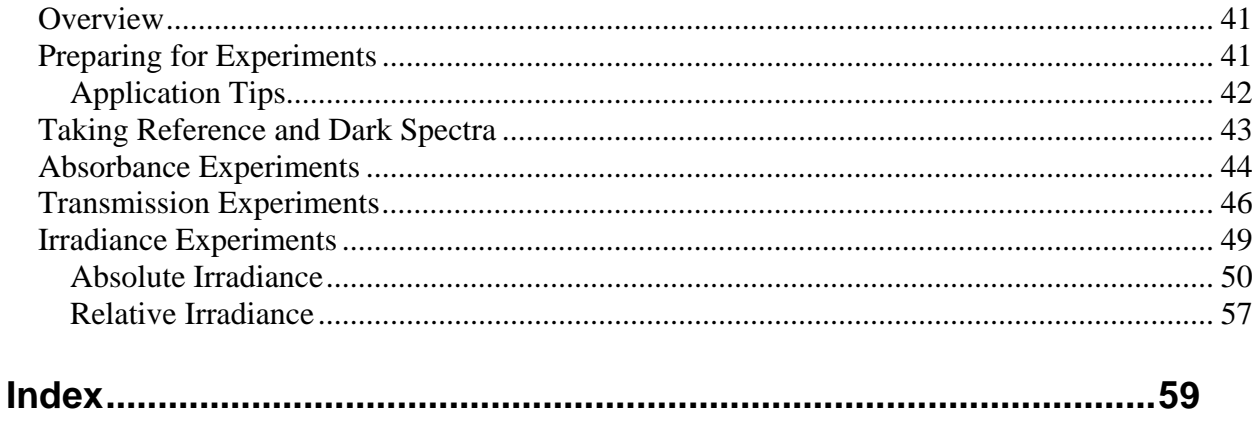

## **About This Manual**

### **Document Purpose and Intended Audience**

This document provides you with an installation and configuration instructions to get your system up and running. In addition, user interface for SpectraSuite is provided.

### **Document Summary**

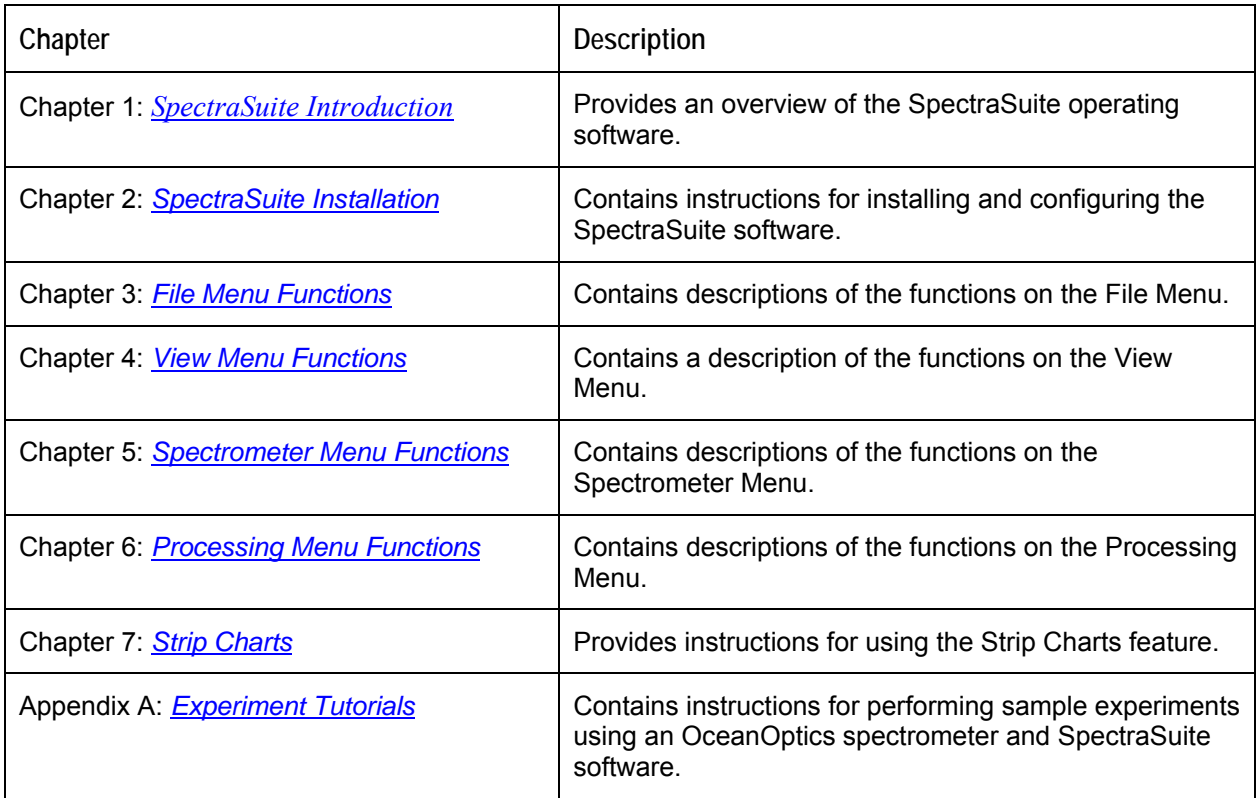

### **Product-Related Documentation**

- *External Triggering Options*
- Various USB spectrometer documents such as the *HR4000 and HR4000CG-UV-NIR Series Installation and Operation Manual*.

You can access documentation for Ocean Optics products by visiting our website at [http://www.oceanoptics.com.](http://www.oceanoptics.com/) Select *Technical → Operating Instructions*, then choose the appropriate document from the available drop-down lists. Or, use the **Search by Model Number** field at the bottom of the web page.

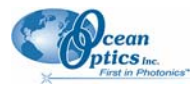

You can also access operating instructions for Ocean Optics products on the *Software and Technical Resources* CD included with the system.

Engineering-level documentation is located on our website at *Technical → Engineering Docs.*

## **Upgrades**

Occasionally, you may find that you need Ocean Optics to make a change or an upgrade to your system. To facilitate these changes, you must first contact Customer Support and obtain a Return Merchandise Authorization (RMA) number. Please contact Ocean Optics for specific instructions when returning a product.

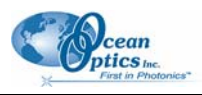

## **Chapter 1**

# <span id="page-8-1"></span><span id="page-8-0"></span>**SpectraSuite Introduction**

## **Product Overview**

SpectraSuite is a completely modular, Java-based spectroscopy software platform that operates on Windows, Macintosh and Linux operating systems. The software can control any Ocean Optics USB spectrometer and device, as well as any other manufacturer's USB instrumentation using the appropriate drivers. The SpectraSuite interface looks and feels the same on all operating systems yet retains the familiar appearance of an application native to each OS. Ocean Optics is the first to offer such a flexible, feature-packed application with this level of cross-platform capability.

The SpectraSuite Java-based framework is modular and every function in it can be altered or replaced. For instance, the data acquisition functions, the scheduling functions, the data processing functions and the rendering functions are all separate modules. You can add or delete modules to create a proprietary user interface or functionality; create modules to perform calculations; automate experiment routines and more. You or an Ocean Optics application developer can easily customize SpectraSuite through Java code.

SpectraSuite is the platform for all future Ocean Optics application software development. Current software applications including OOIChem, OOISensors, OOIColor and OOIIrrad-C will be migrated to the SpectraSuite platform in the near future.

## **USB Spectrometer and Device Control**

SpectraSuite easily manages multiple USB spectrometers – each with different acquisition parameters – in multiple windows, and provides graphical and numeric representation of spectra from each spectrometer. Using SpectraSuite, you can combine data from multiple sources for applications that include upwelling/downwelling measurements, dual-beam referencing and process monitoring.

SpectraSuite can be used with the following Ocean Optics spectrometers when they are interfacing to a PC through their USB port:

- USB2000 Spectrometer
- USB4000 Spectrometer
- HR2000 High-resolution Spectrometer
- HR4000 High-resolution Spectrometer

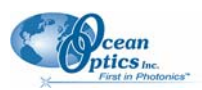

- <span id="page-9-0"></span>• HR2000+High-resolution Spectrometer
- QE65000 Scientific-grade Spectrometer
- NIR-512 Near-IR Spectrometer
- NIR256 Near-IR Spectrometer

## **Features**

- **Modular Framework** The SpectraSuite framework is modular and every function in it can be altered or replaced. For instance, the data acquisition functions, the scheduling functions, the data processing functions and the rendering functions are all separate modules. You can add or delete modules to create a proprietary user interface or functionality; create modules to perform calculations; automate experiment routines, and more. You or an Ocean Optics application developer can easily customize SpectraSuite through Java code.
- **Platform Independent** The SpectraSuite is a platform-independent application that provides Graphical and numeric representation of spectra in one window. SpectraSuite can operate on a Windows, Linux, or Macintosh operating system.
- **Advanced Data Capture Control** SpectraSuite provides the user with advanced control of episodic data capture attributes. For instance, a user can acquire data for a fixed number of scans or for a specific interval. Initiation of each scan can be externally triggered or event-driven. Captured data is quickly stored into a systems memory at speeds as fast as 1 scan per msec with speeds limited by hardware performance.
- **21 CFR Part 11 Compliant** SpectraSuite is 21 CFR Part 11 compliant with an encoded binary file. This binary data format tracks the complete history of all processing steps that are performed on the data. Spectra suite stores and provides data in a variety of other formats including tabdelimited ASCII (for Excel or other analysis packages), Grams SPC, and JCAMP. Additionally, Spectra Suite offers a database module where arbitrary data can be stored in any user-selectable format. Another benefit of the software's binary data tracking function is that it offers a user "process do-overs." A user can change the values of various parameters in a process and apply those changes to data without having to recreate an entire process.
- **Fully Internationalized** All of the software's menus, dialog boxes, prompts, messages and files can reflect a native language by simply changing a single file. Currently, modules that support English, German, Japanese and Russian are available.

## **Spectroscopic Functions**

OOIBase32 allows you to perform the three basic spectroscopic experiments – absorbance, reflectance and emission – as well as signal-processing functions such as electrical dark-signal correction, stray light correction, boxcar pixel smoothing and signal averaging. Scope mode, the spectrometer operating mode in which raw data (signal) is acquired by the detector, allows you to establish these signal-conditioning parameters. The basic concept for the software is that real-time display of data allows users to evaluate the effectiveness of their experimental setups and data processing selections, make changes to these parameters, instantly see the effects and save the data. Most spectrometer-system operating software does not allow such signal-conditioning flexibility.

<span id="page-10-0"></span>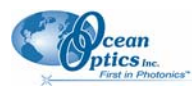

With OOIBase32, you can perform time-acquisition experiments for kinetics applications. As part of the time-acquisition function, you can monitor and report up to 6 single wavelengths and up to 2 mathematical combinations of these wavelengths. In addition, you can perform reference monitoring in a variety of ways: single wavelength (1 or 2 channels), integrated intensity (starting and ending wavelengths for 1 or 2 channels) and wavelength-by-wavelength (2 channels).

OOIBase32 gives you complete control of setting the parameters for all system functions such as acquiring data, designing the graph display, using spectra overlays and configuring the cursor. You can also save and then retrieve all of these system parameters for future experiments. OOIBase32 has the benefit of providing various software-controlled triggering options for external events such as laser firing or light source pulsing.

Other advanced features give you several data-collection options. You can independently store and retrieve dark, reference, sample and processed spectra. All data can be saved to disk using autoincremented filenames. You can save data as ASCII files or in the native GRAMS/32 SPC format. One feature prints the spectra and another copies spectral data into other software such as Excel and Word.

Other OOIBase32 extras include the ability to monitor the status bar for each spectral window, which reflects numerous parameters set by the user; the ability to manipulate the placement of an array of dockable toolbars; and the ability to choose sound cues for a variety of spectroscopic events. You can also designate how to receive data acquisition warnings such as when the Scope mode signal has saturated in absorbance, transmission and irradiance modes. In addition, the time-normalization function allows you to designate separate integration times for reference and sample scans.

## **Getting Updates**

SpectraSuite software features one year of free, web-based automatic upgrades when you buy the software. This service requires that you register the first time you connect. You can purchase renewals for half the software price per year. All customers (whether they have a free upgrade plan or not) will be able to get free bug fixes.

To obtain updates, select **Tools | Update Center** from the SpectraSuite menu.

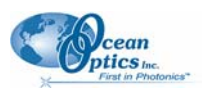

## **Chapter 2**

# <span id="page-12-1"></span><span id="page-12-0"></span>**SpectraSuite Installation**

## **Overview**

The following sections will guide you in installing SpectraSuite on either a Windows, Macintosh or Linux operating system.

#### **Note**

Do NOT connect the spectrometer to the PC until you install the SpectraSuite software. Follow the instructions contained in this chapter to properly connect and configure your system.

## **Installing SpectraSuite**

This section contains instructions for installing SpectraSuite on each of the following operating systems:

- Microsoft Windows Windows 98, 2000, XP, Me
- Apple Macintosh OS X version 10.0 or later
- Linux Red Hat 9 or later, Fedora (any version), Debian 3.1 (Sarge), and SUSE (9.0 or later)

### **Installing on a Windows Platform**

Total download is approximately 30 MB.

#### ► *Procedure*

- 1. Close all other applications running on the PC.
- 2. Type [ftp://spectrasuite.oceanoptics.com](ftp://spectrasuite.oceanoptics.com/) into the browser.
- 3. Right-click on any white space in the browser window and select **Login As...**. The login and password dialog box appears.

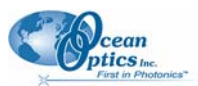

#### <span id="page-13-0"></span>**2: SpectraSuite Installation**

4. Enter the following:

Username: **photonics**

Password: **spectrasuite**

- 5. Double-click on **Installations**.
- 6. Drag WindowsSetup.exe to the local PC and execute.

### **Installing on a Macintosh Platform**

Total download is less than 15 MB.

#### ► *Procedure*

- 1. Open a terminal window (**Finder | Applications | Utilities | Terminal**).
- 2. Paste the following text into this terminal window:

```
ftp ftp://photonics:spectrasuite@spectrasuite.oceanoptics.com
hash 10000 
lcd ~/Desktop 
cd Installations 
get SpectraSuite.dmg 
quit
```
When this command is finished, a file named **SpectraSuite.dmg** appears on the desktop.

- 3. Double-click on the SpectraSuite.dmg file to mount the disk image.
- 4. Drag the SpectraSuite icon from the disk image to where you want to install the application.

### **Installing on a Linux Platform**

Total download is approximately 30 MB.

#### ► *Procedure*

- 1. Open a terminal window.
- 2. Paste the following text into the terminal window:

**ftp ftp://photonics:spectrasuite@spectrasuite.oceanoptics.com hash 10000 lcd ~/Desktop cd Installations** 

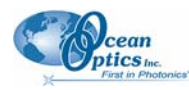

#### **get SpectraSuiteSetup\_Linux.bin quit**

A SpectraSuiteSetup\_Linux.bin file appears on your desktop.

3. Start a terminal window and enter the following commands:

#### **chmod 755 ~/Desktop/SpectraSuiteSetup\_Linux.bin sudo ~/Desktop/SpectraSuiteSetup\_Linux.bin**

4. You are prompted for your password, which allows you to execute the setup as root. Contact your system administrator if you do not have password.

If the sudo command does not work (it may not be set up for your user account), then enter the following:

**su** 

**(enter password for root) ~/Desktop/SpectraSuiteSetup\_Linux.bin** 

#### **Notes**

The default installation directory is /usr/local/OceanOptics/SpectraSuite.

A symbolic link is put in /usr/bin so that you can enter **spectrasuite** on any command line to start the program.

The SpectraSuite icon  $\left(\sqrt{2} \right)$  location varies by installation, but will be under either Applications or Other under the Application Launcher menu.

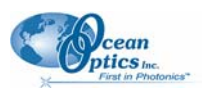

## **Chapter 3**

# <span id="page-16-1"></span>**File Menu Functions**

## <span id="page-16-0"></span>**Overview**

This chapter details the various options and functions available from the File menu in SpectraSuite.

Where applicable, each section contains the associated toolbar icon below the section heading. Click on these icons in SpectraSuite to perform the described function.

## **New**

The New menu selection displays the following list of functions that also are available from the Data Display toolbar:

- Spectrum Graph
- Spectrum Table
- High Speed Acquisition
- Absolute Irradiance Graph
- Strip Chart

### **Spectrum Graph**

The Spectrum Graph menu option displays a new curve of spectral data on the open graph based on the parameters set in the Acquisition toolbar. Each new curve you create appears as a different color in the graph. Graphs appear in scope mode by default.

If you click on a curve, its corresponding parameters appear in the Acquisition toolbar. The data source (spectrometer) is listed in the Source box.

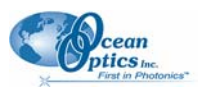

#### ► *Procedure*

To display a spectral graph, follow the steps below:

- 1. Set the desired parameters (integration time, scans to average, and boxcar width).
- 2. Select **File | New | Spectrum Graph**

#### Or

Click in the Data Display toolbar. The curve displays in the graph pane.

The sample below shows a graph with three spectral curves (blue, pink and orange).

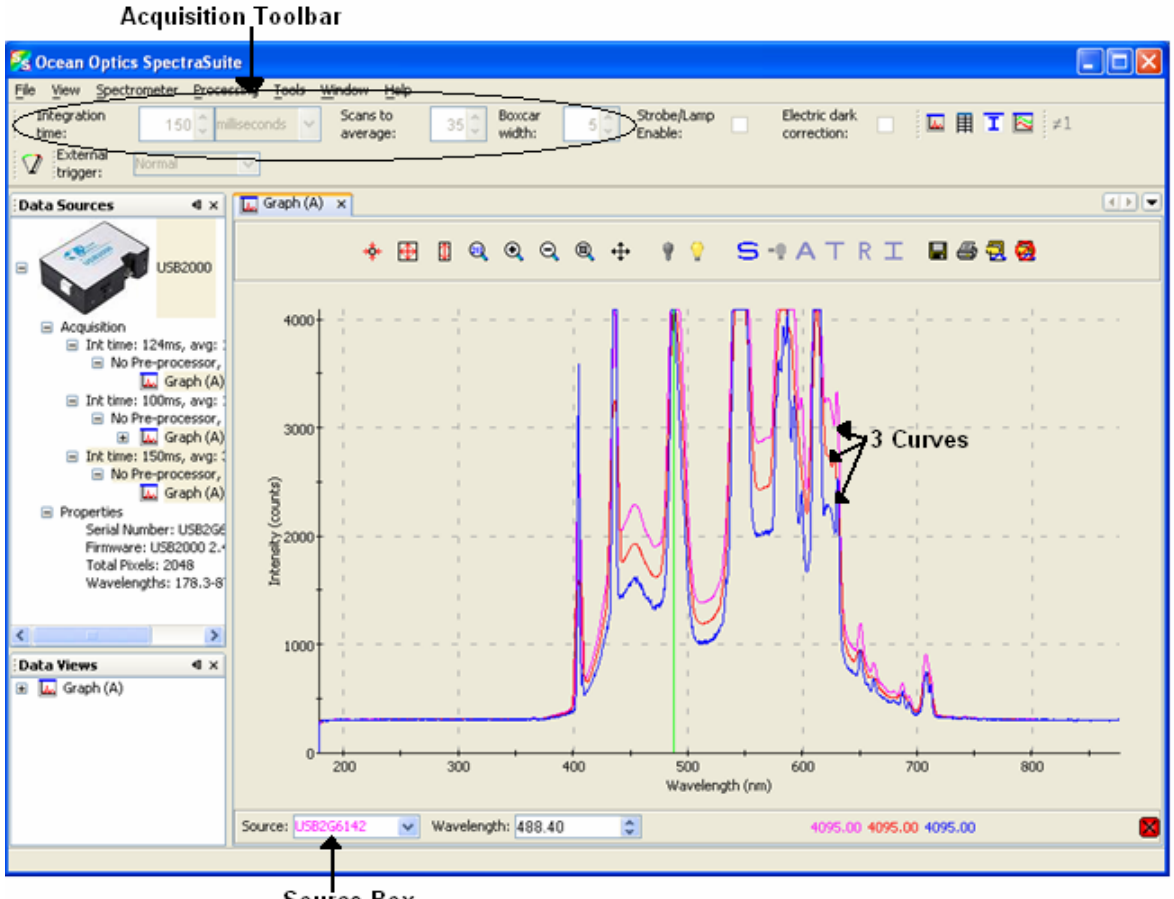

Source Box

<span id="page-18-0"></span>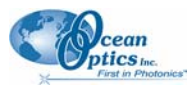

## <span id="page-18-1"></span>**Spectrum Table**

圍 The Spectrum Table menu selection displays a spectral graph in tabular format. Select **File |** 

Spectrum Table from the menu or click  $\mathbb{E}$  in the Data Display toolbar. The spectrum table appears.

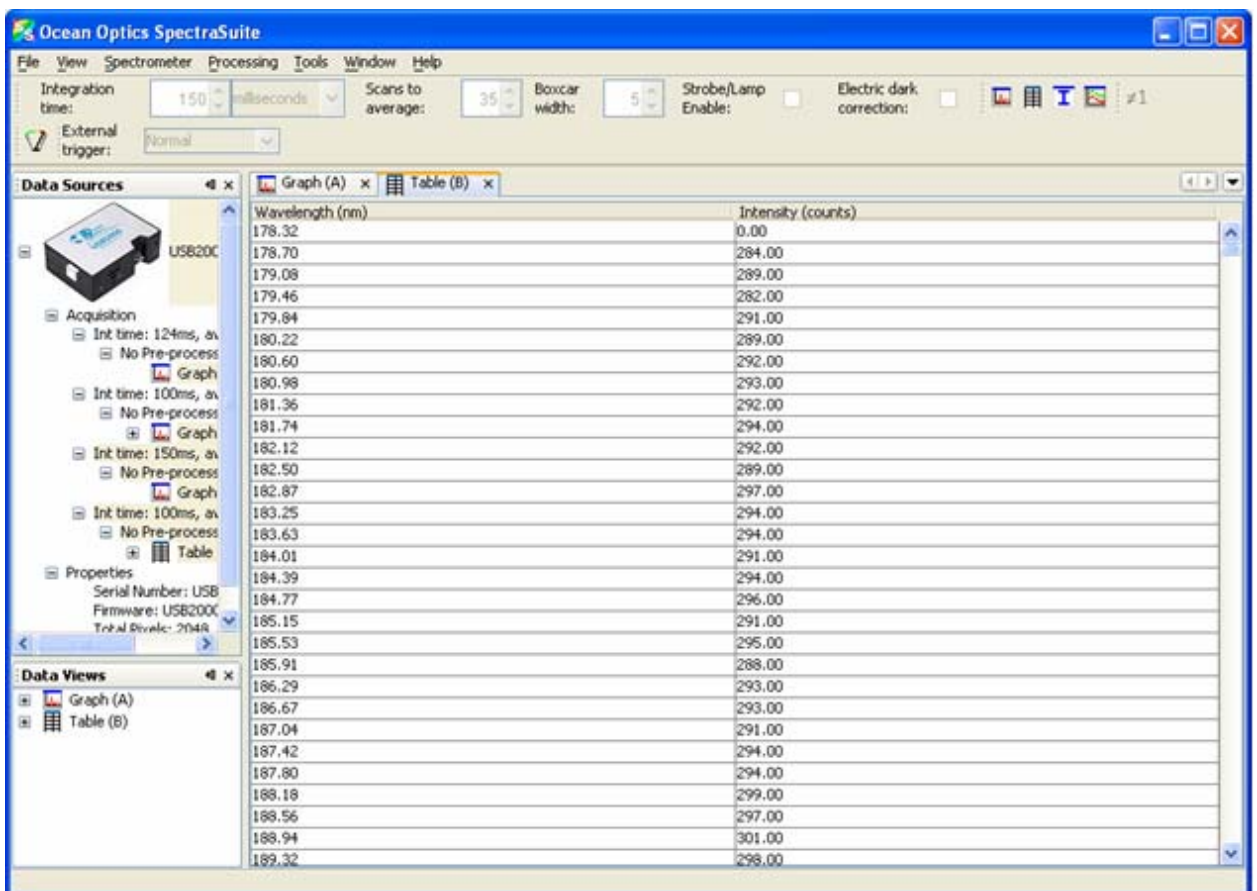

## <span id="page-18-2"></span>**High-Speed Acquisition**

 $\mathbf{\Theta}$ Use this menu selection if you want to capture every scan at a very fast rate (20 ms or faster). SpectraSuite performs this high-speed data acquisition by capturing raw data without slowing it down by processing it. This captured high-speed data is called a spectra collection.

A spectra collection can be viewed in either a graph or table format. You can also record the captured data in a 3-dimensional graph, and then run other measurements on this captured data.

It's best to store your reference and dark spectra using the regular graph window before performing a high-speed data acquisition. The following procedure assumes that you do so.

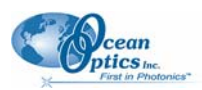

### **High-Speed Data Capturing**

#### ► *Procedure*

- 1. Save reference spectrum to a file. See [Reference.](#page-27-1)
- 2. Save a dark spectrum to a file. See [Dark.](#page-27-2)

#### **Caution**

To ensure accurate data, be sure that you have selected the same parameters (integration time, scans to average, and boxcar width) for your high-speed acquisition that you used when capturing your dark and reference spectra.

3. Select **File | New | High Speed Acquisition**. If you have other acquisitions running, a warning message appears telling you that all other acquisitions will be stopped when you are acquiring high speed data. Either stop all your other acquisitions, or click **OK** on this message and SpectraSuite will temporarily stop them. The **High-speed Acquisition** dialog box appears.

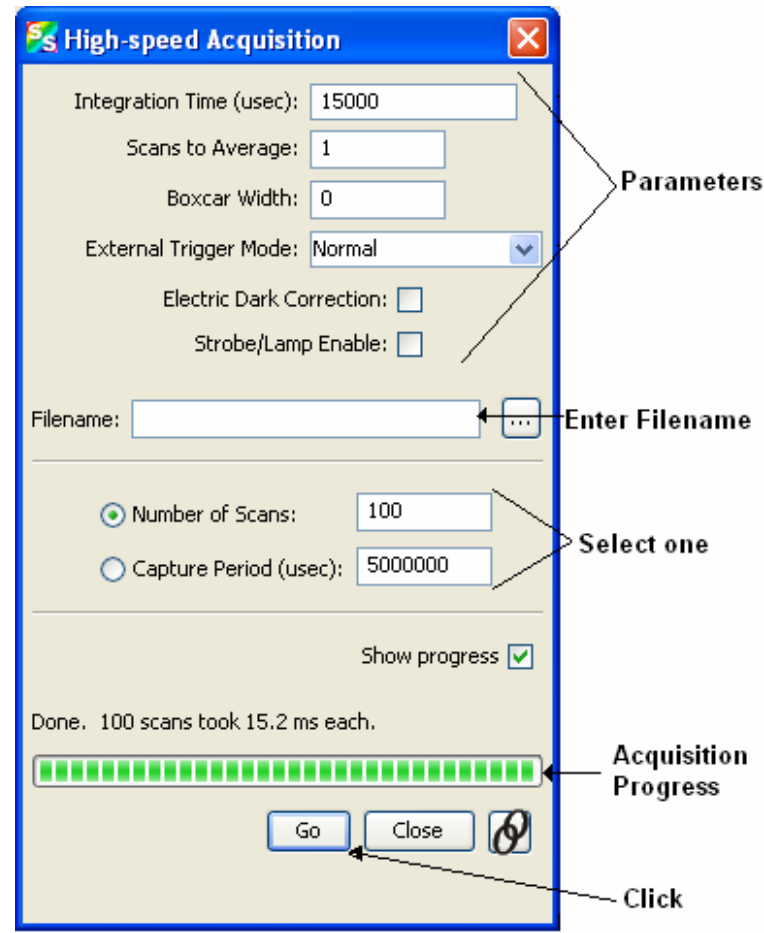

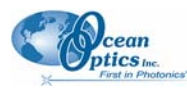

The top third of the form lists the parameters selected in the main graph window( ???).

4. Enter the following information:

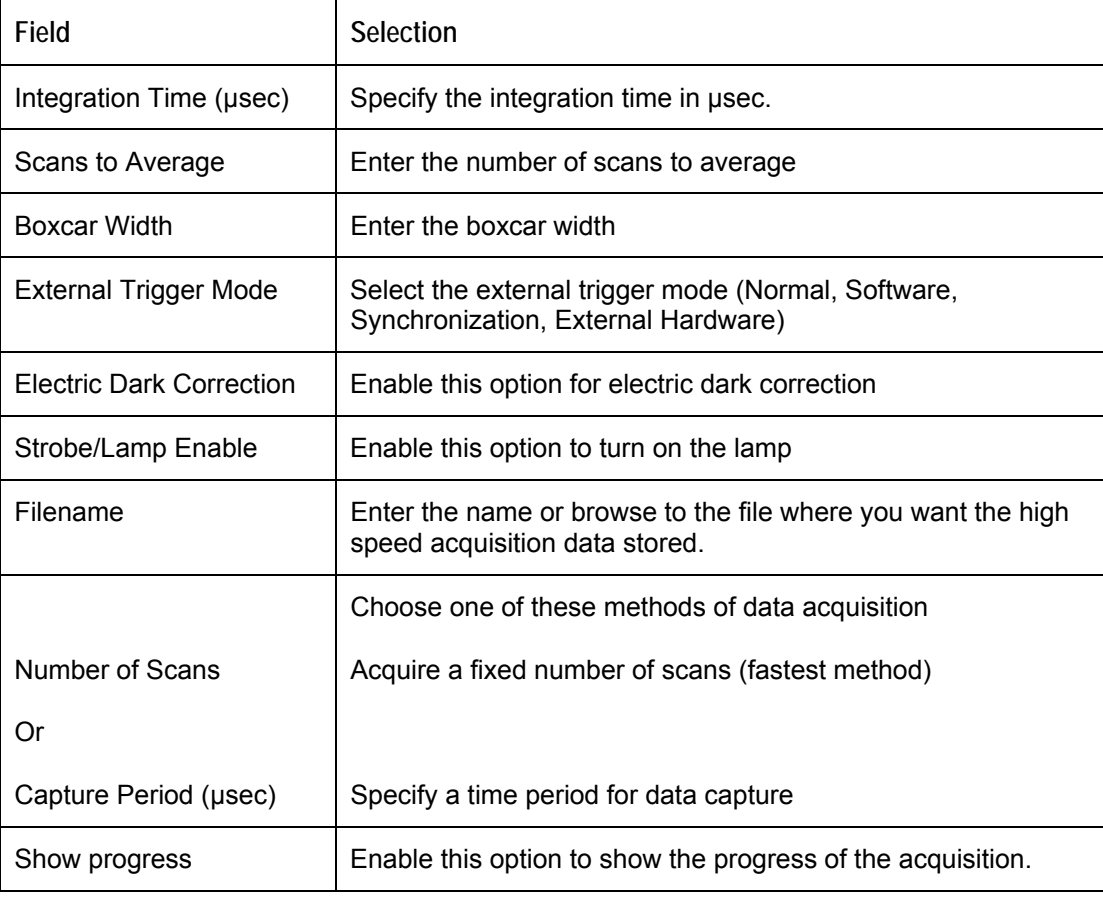

5. Click <sup>Go</sup>, Your high-speed acquisition data appears in the **Data Sources** pane.

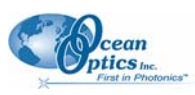

#### **3: File Menu Functions**

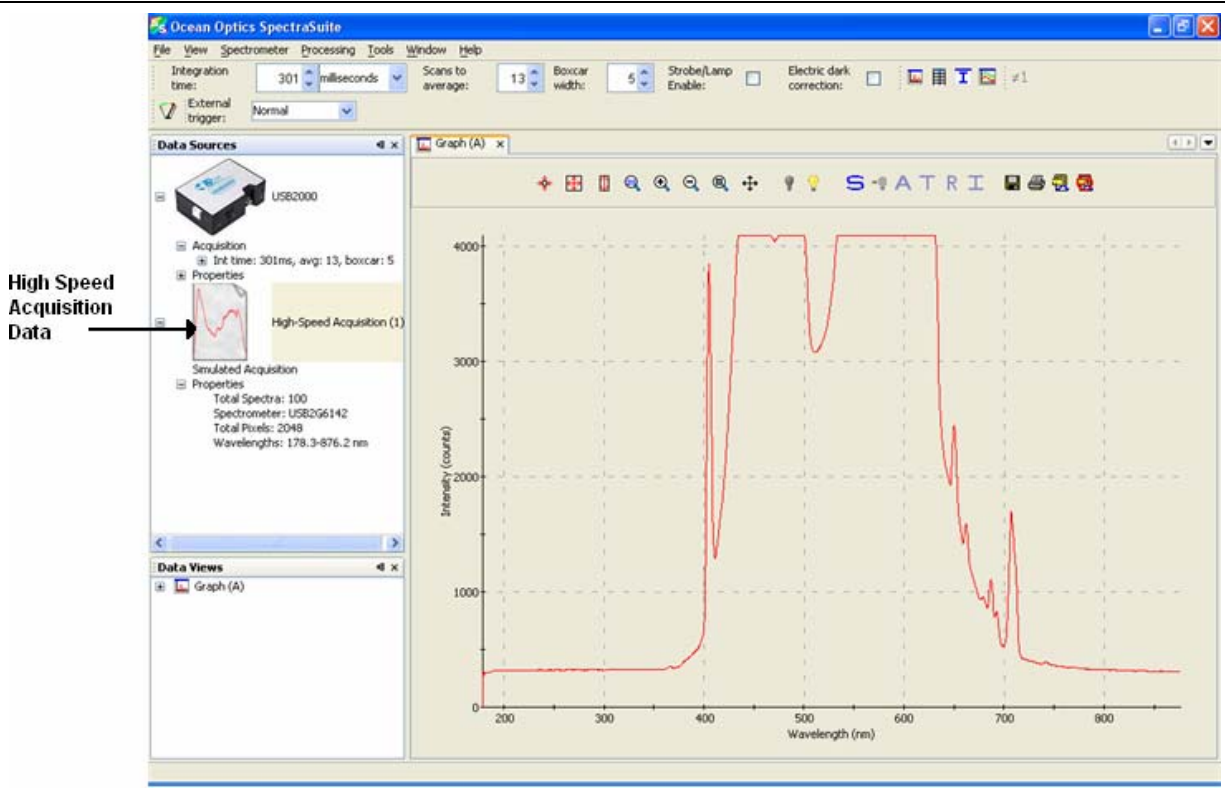

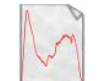

- 6. Right-click on  $\Box$ . A menu displays the following selections:
	- **Spectrum Graph** Displays a graph of the spectra

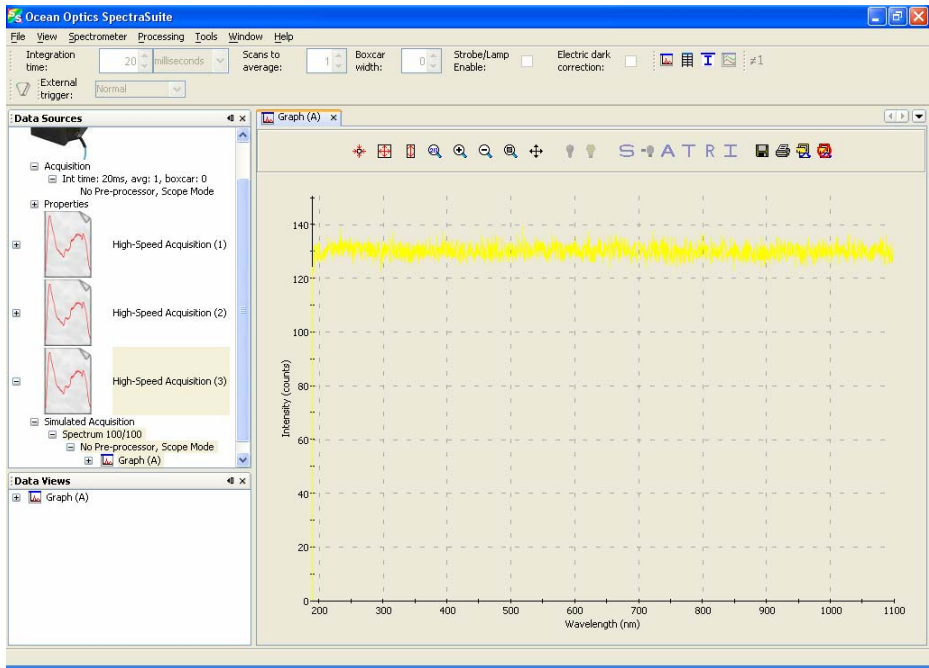

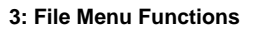

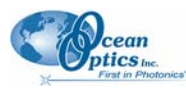

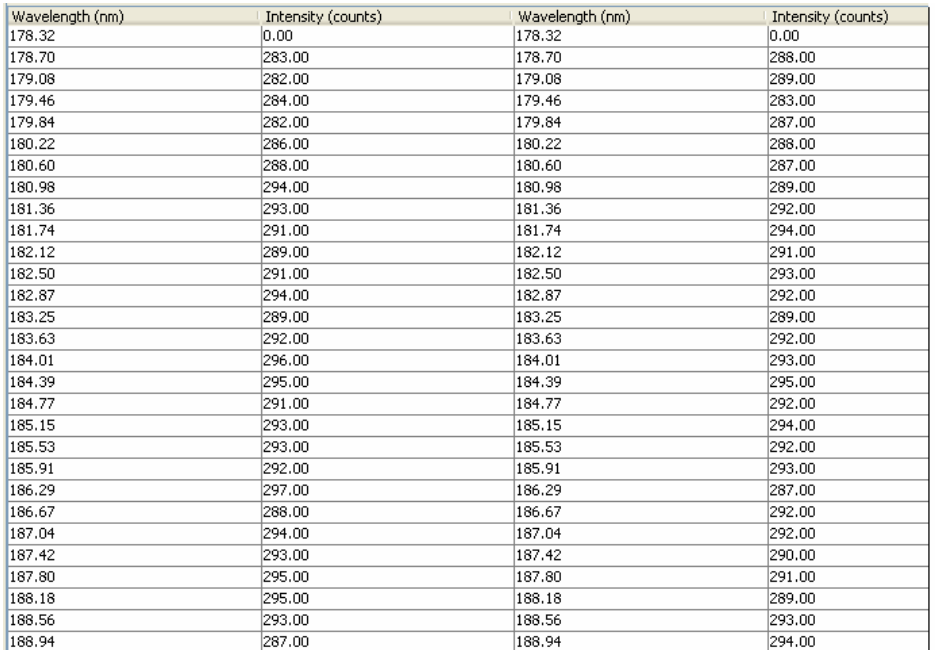

• **Spectrum Table** – Displays spectra data in a table format

- **Save Spectra Collection** Stores the high-speed spectra in a file. See *[Creating a 3-D Chart](#page-22-0) [of High-Speed Acquisition Spectra](#page-22-0)* for more information about what can be done with stored high-speed spectra data.
- **Remove Spectra Collection** Deletes the captured high-speed spectra collection data. You can also select **Spectrometer | Remove Spectra Collection**.

#### <span id="page-22-0"></span>**Creating a 3-D Chart of High-Speed Acquisition Spectra**

You can create a 3-dimensional representation of the data over time in graph form. The navigation controls enable you to view the graph from different angles. Click on any point in the graph to display its value and wavelength.

#### ► *Procedure*

To create a 3-D graph,

1. Right-click on the spectrometer in the **Data Sources** pane and select **High Speed Acquisition**

Or

Select **File | New | High Speed Acquisition** from the menu. The **High-speed Acquisition** dialog box appears.

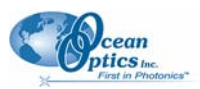

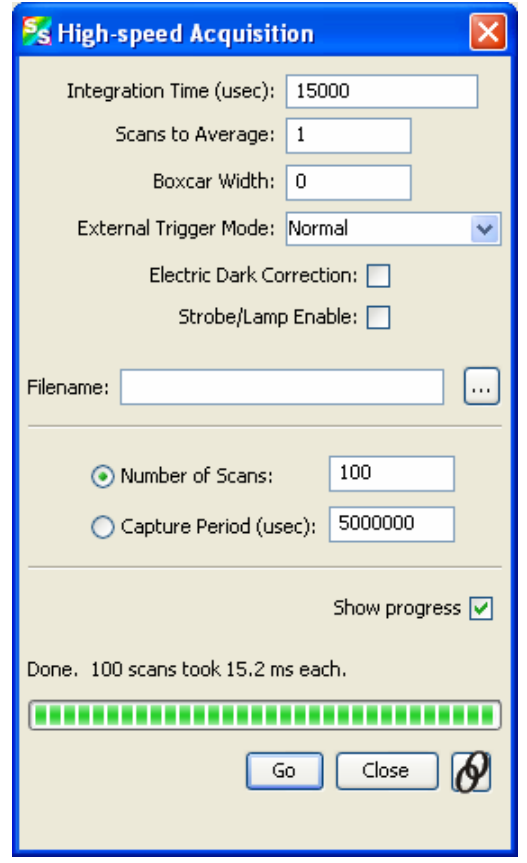

2. Enter the parameters and click  $\Box$  The 3-dimensional graph appears.

### **Using High-speed Acquisition Spectra**

A spectra collection that you have stored using the high-speed acquisition feature have a variety of uses such as the following:

- You can replay the spectra, fast forward, rewind, etc. just like any recorded data
- You can also conduct further experiments on the recorded data (absorbance, transmission, etc.) by clicking on the appropriate icon (**A**, **T**, **R**, or **I**).

#### ► *Procedure*

To replay recorded data,

- 1. Right-click on the desired Spectrum listed under **Simulated Acquisition** in the **Data Sources** pane. A menu appears.
- 2. Select **Spectrum Playback Controls**. The **Spectrum Playback Controls** dialog box appears.

<span id="page-24-0"></span>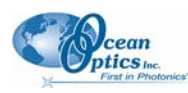

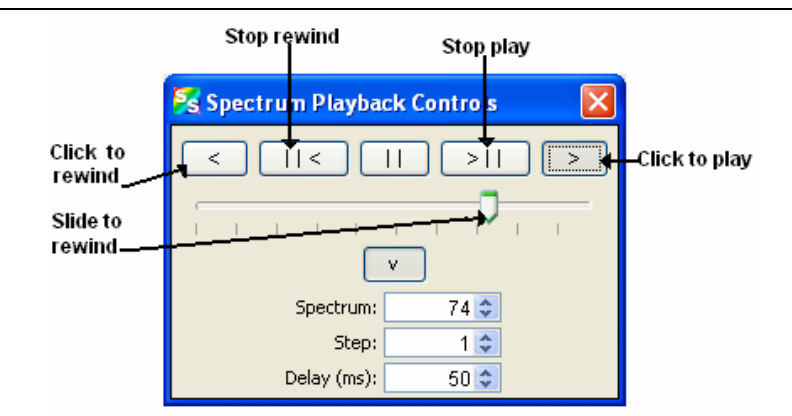

3. Rewind the recording, then press to play the recorded spectrum graph.

### **Absolute Irradiance Graph**

Ī The Absolute Irradiance Graph menu selection displays the Absolute Irradiance graph. Select **File |** 

**Absolute Irradiance Graph** from the menu or click  $\overline{I}$  on the Irradiance toolbar. The Absolute Irradiance Graph in Scope mode appears. See *[Absolute Irradiance i](#page-57-1)n Appendix A: Experiment Tutorials* for more information.

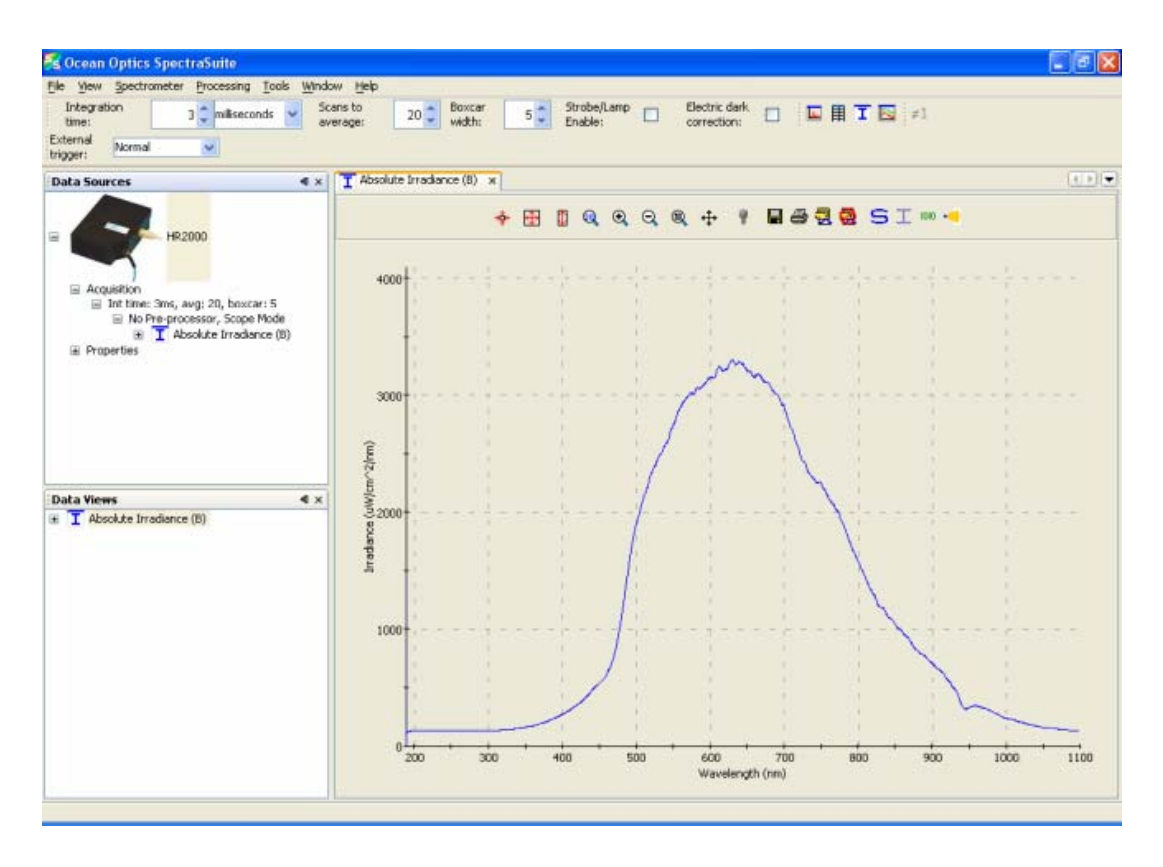

#### <span id="page-25-0"></span>**3: File Menu Functions**

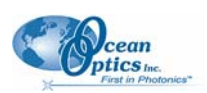

## **Strip Chart**

SpectraSuite allows you to use Strip Charts to track processes, perform kinetic analyses, and monitor spectral events all as a function of time. The Strip Chart shows you how the value that you selected appears over time. This value can be any of the following:

- One pixel (a single wavelength)
- The average of a range of pixels
- An integral calculated by one of three methods representing the area beneath the graph's trend line

You can acquire this data using any processing mode (transmission, absorbance, etc.).

#### ► *Procedure*

- 1. Place SpectraSuite in Scope mode by clicking the Scope  $\overline{S}$  icon in the Experiment mode toolbar or selecting **Processing | Processing Mode | Scope** from the menu.
- 2. Store a reference spectra and dark spectra.
- 3. Choose the measurement mode (absorbance, transmission, etc.).
- 4. Click the Strip Chart button  $\mathbb{R}$

#### OR

Select **File | New | Strip Chart** from the menu. The **Chart Trend Settings** dialog box opens.

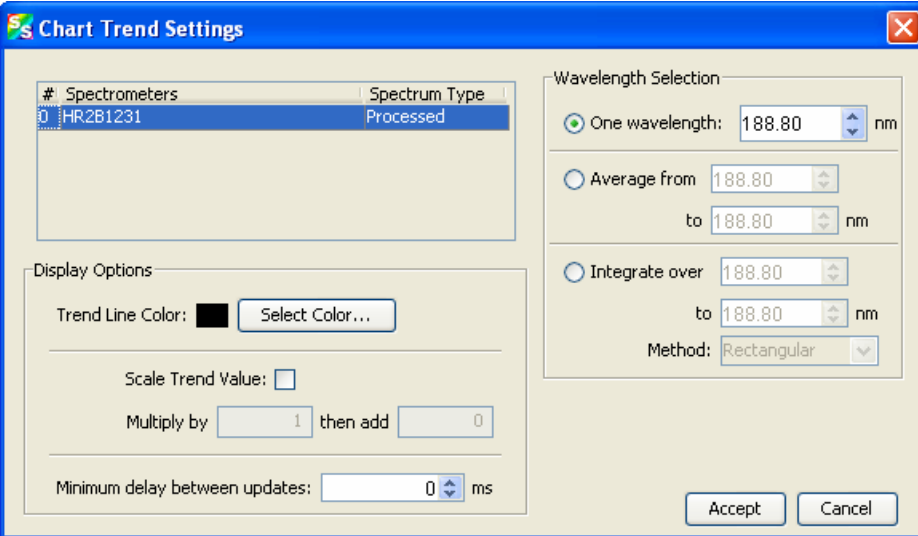

5. Enter the following data to create your Strip Chart:

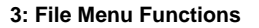

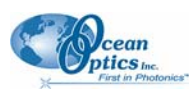

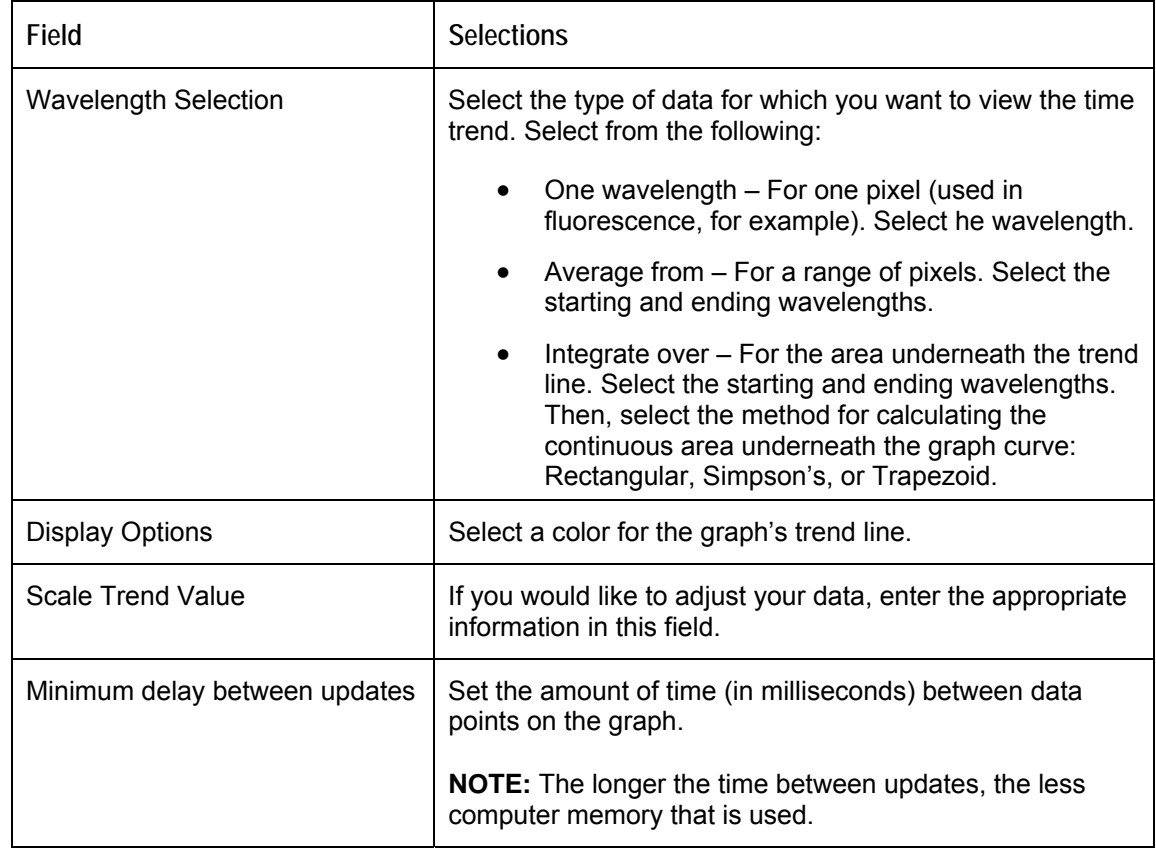

6. Click . The **Strip Chart Options** dialog box appears. **Strip Chart Options** lists all of the Strip Charts that you have created, along with the options that you have set for each one. Use this dialog box to add, edit, remove, or clear trends.

#### **Note**

Highlight the desired trend to make the **Clear**, **Remove Trend**, and **Edit Trend** buttons active.

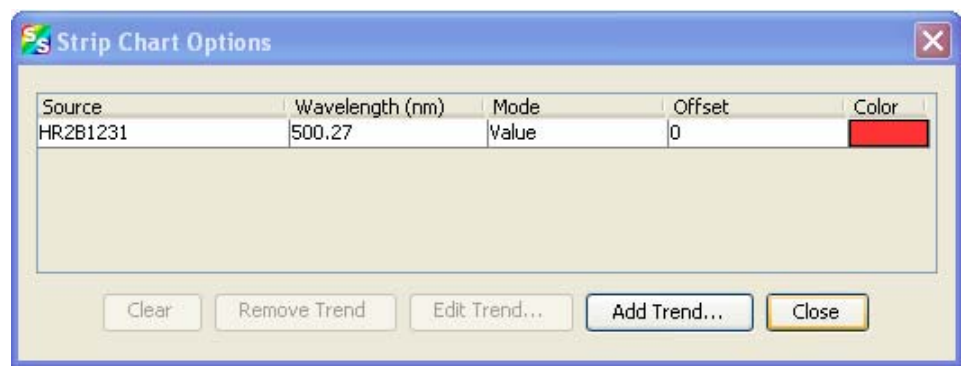

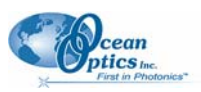

#### <span id="page-27-0"></span>**3: File Menu Functions**

7. Click  $\Box$  Add Trend... The strip chart you created appears. Note the time scale along the x-axis. The y-axis shows the percentage transmission for the selected pixel(s).

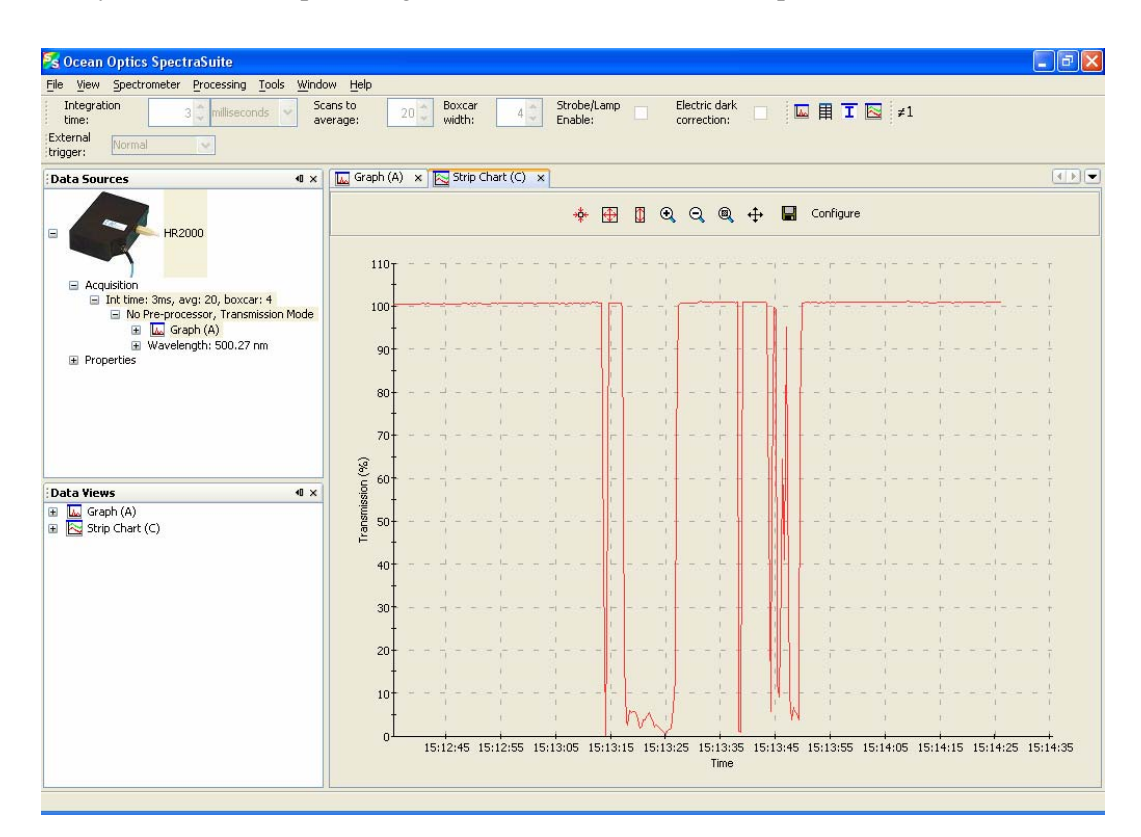

## **Open**

Selecting the **Open** menu option allows you to load previously stored dark spectra, reference spectra, or all stored all spectra files. Select the type of spectrum to load, then browse to where the file is stored.

### <span id="page-27-2"></span>**Dark**

A dark spectrum is a spectrum taken with the light path blocked.

Select **File | Open | Load Dark Spectrum** to select and open one or more dark spectra.

### <span id="page-27-1"></span>**Reference**

A reference spectrum is a spectrum taken with the light source on and a blank in the sampling region. Select **File | Open | Load Reference Spectrum** to select and load one or more reference spectra.

<span id="page-28-0"></span>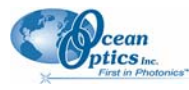

### **Spectrum Collection**

A spectrum collection is created when you perform a high-speed acquisition. Select **File | Open | Load Spectrum Collection** to browse to and open a spectrum collection from a high-speed acquisition.

### **Save**

This menu option allows you to save your spectra collection to a file. Select **File | Save | Save Spectra Collection** from the menu and enter a file name.

### **Store**

Use this menu selection to store dark and reference spectra before running your experiment.

### **Dark**

A dark spectrum is a spectrum taken with the light path blocked.

Select **File | Store | Store Dark Spectrum** from the menu to save a dark spectrum to a file. You can also click  $\mathbf{u}$  in the graph toolbar.

### **Reference**

A reference spectrum is a spectrum taken with the light source on and a blank in the sampling region.

Select **File | Store | Store Reference Spectrum** to store a reference spectrum file. You can also click in the graph toolbar.

### **Exit**

Select **File | Exit** from the menu to exit the SpectraSuite application. A shutdown confirmation dialog box appears. Click **Yes** to exit SpectraSuite.

Alternately, you can click the top right X box of the application's display window.

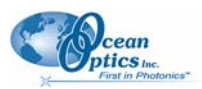

## **Chapter 4**

# <span id="page-30-1"></span>**View Menu Functions**

## <span id="page-30-0"></span>**Overview**

This section details the various options and functions available from the **View** menu in SpectraSuite.

## **Scale**

## **Empty**

This menu selection is for future use.

## **Toolbars**

This menu item controls which toolbars are visible on the SpectraSuite window. Click on the following selections to toggle the toolbar on and off. When a toolbar is visible, a checkmark appears next to the menu selection. The toolbars available from this menu item are shown on the SpectraSuite window in the figure below:

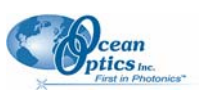

#### <span id="page-31-0"></span>**4: View Menu Functions**

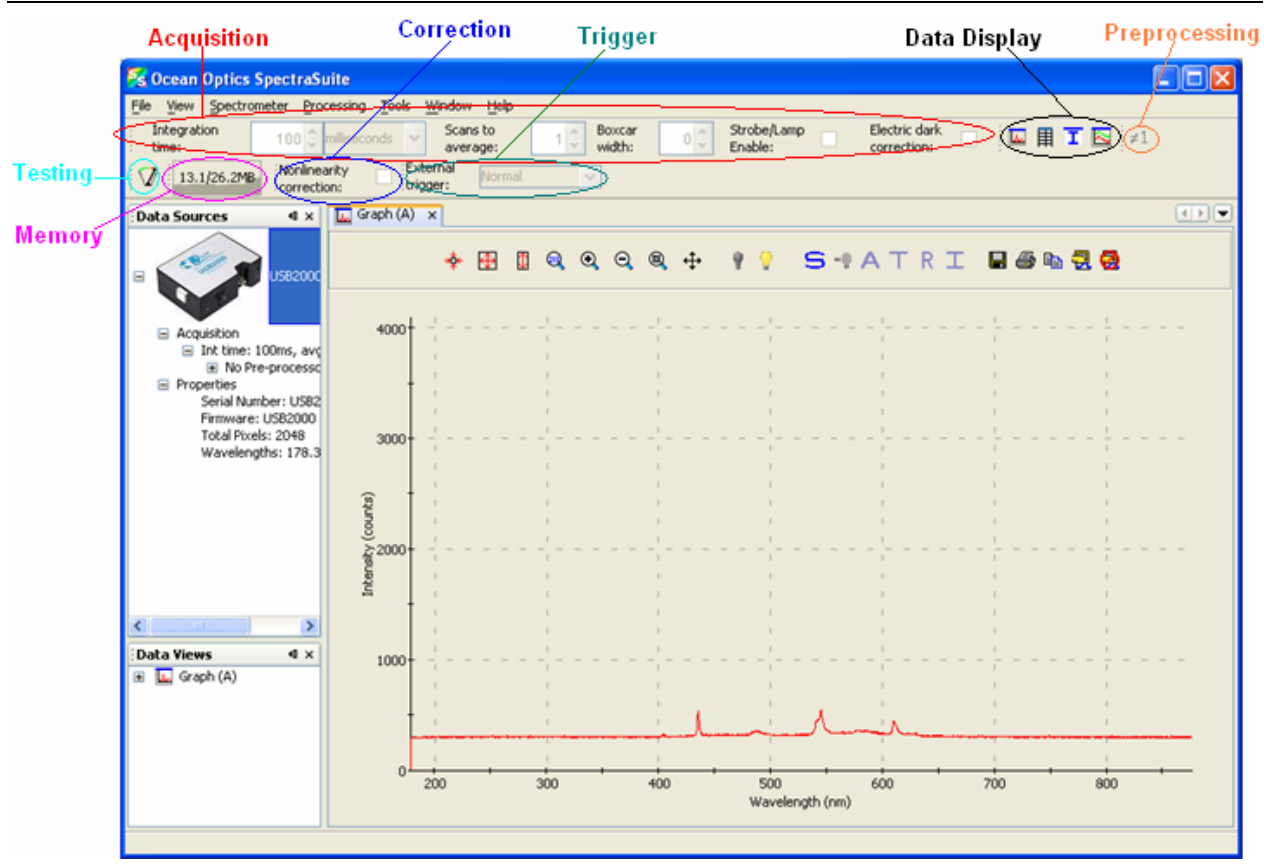

### **Acquisition**

Select **View | Acquisition** to display/hide the tools related to the data being acquired and displayed in SpectraSuite.

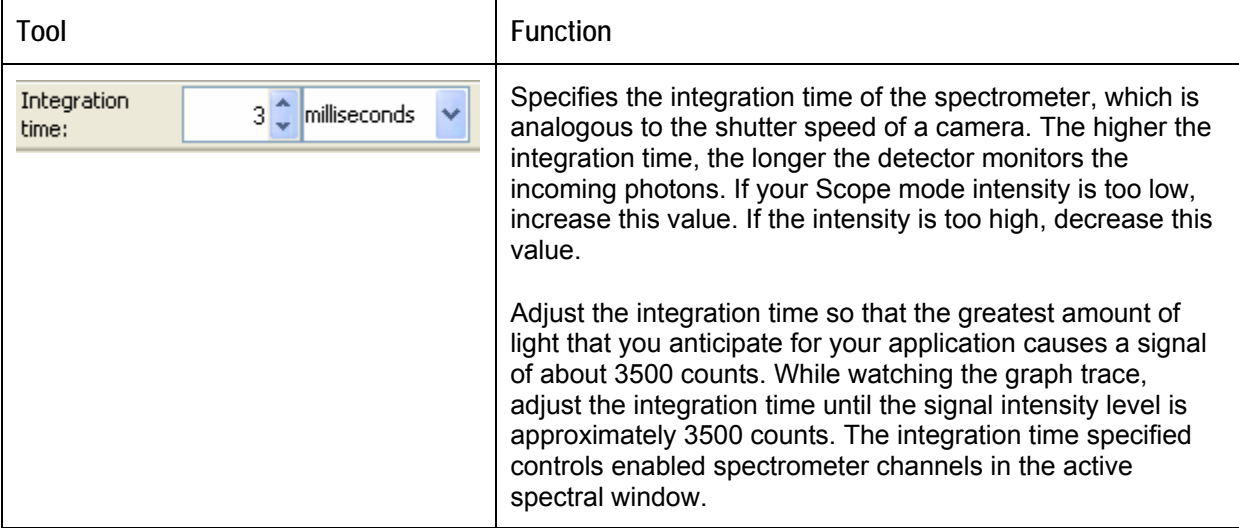

<span id="page-32-0"></span>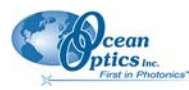

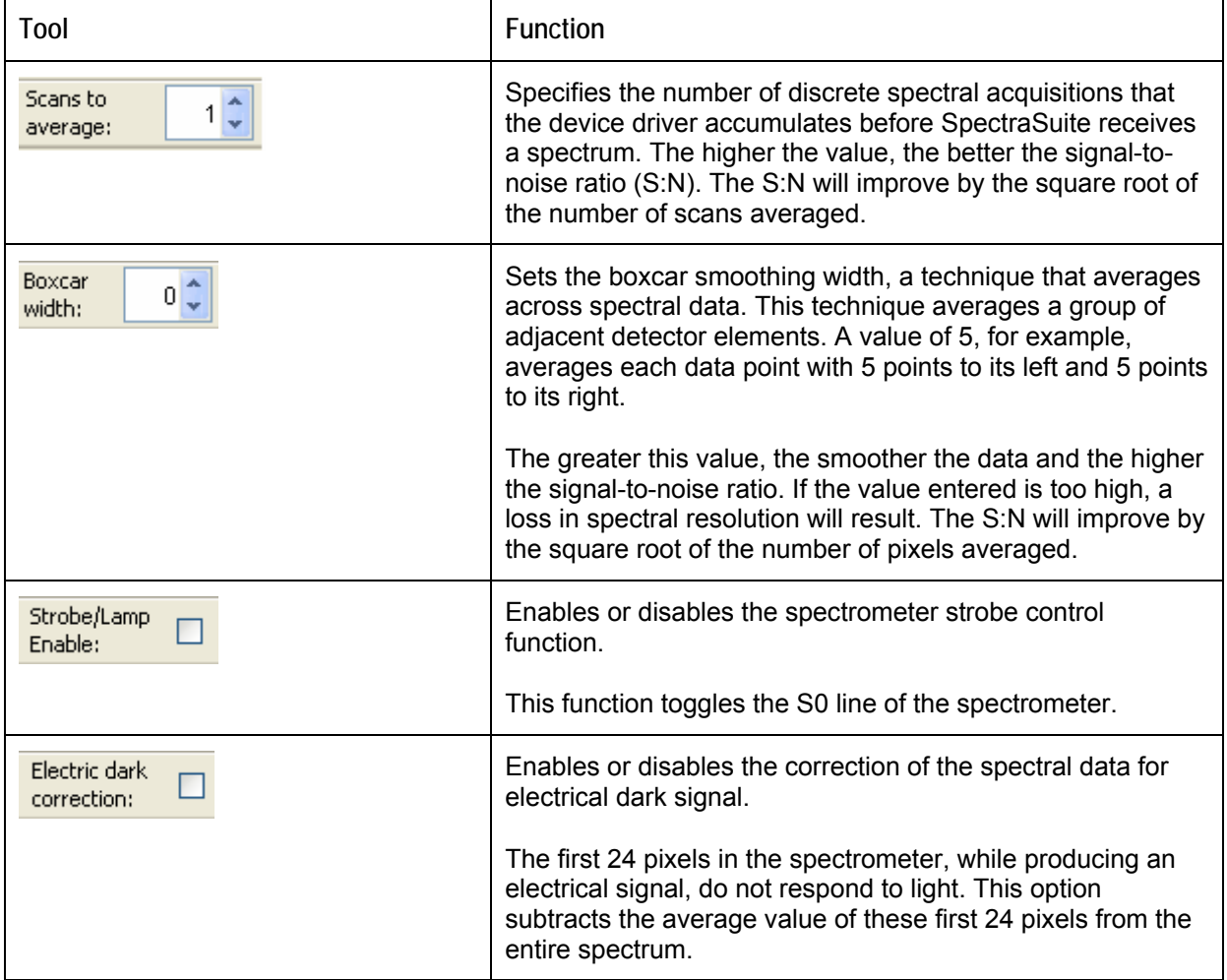

### **Correction**

This toolbar has one tool: the nonlinearity correction checkbox. This tool enables/disables the detector linearity feature. The Correction toolbar only displays when you select it with **View | Toolbars | Correction**; it is absent from the screen by default.

## **Data Display**

The Data Display toolbar contains the icons for the following graph functions:

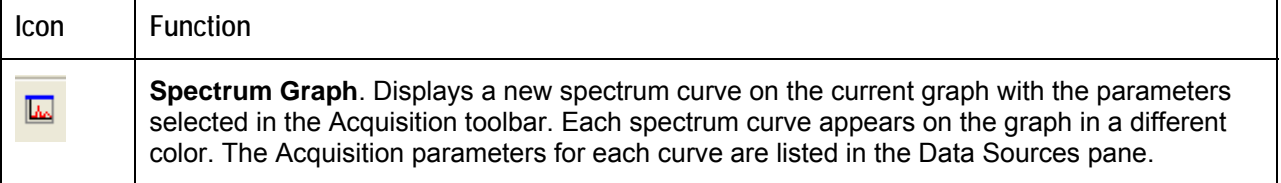

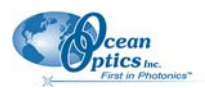

#### <span id="page-33-0"></span>**4: View Menu Functions**

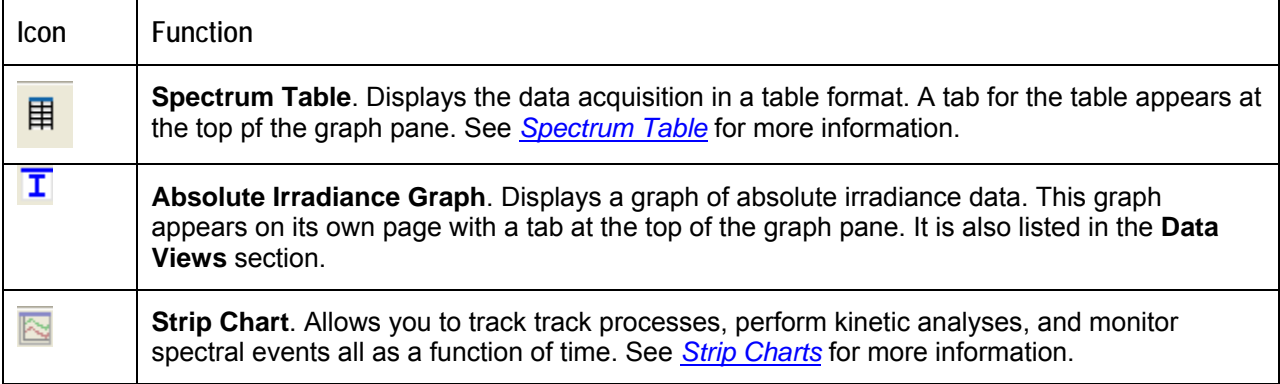

### **Memory**

The Memory toolbar consists of a display of the memory being used by the SpectraSuite application

 $(7.1/22.6MB)$ . Click this icon to force SpectraSuite to clean unneeded data from memory. The Memory toolbar only displays when you select it with **View | Toolbars | Memory**; it is absent from the screen by default.

## <span id="page-33-1"></span>**Preprocessing**

The Preprocessing toolbar contains the nonunity correction feature  $(\neq 1)$ . Nonunity correction is a preprocessing function that performs a calculation to compensate for a reflection standard that is not perfectly white. See *[Preprocessing](#page-33-1)*.

## **Testing**

The Testing toolbar consists of the speed benchmark  $\mathcal{D}$ . This feature allows you to see how fast the SpectrSuite application is running (how long it takes from the time the data is acquired until all the calculations have been performed. The Testing toolbar only displays when you select it with **View | Toolbars | Testing**; it is absent from the screen by default.

## **Trigger**

The External Trigger selection box on the Trigger toolbar enables you to set the following trigger mode of the spectrometer:

- Normal free running
- Software Integration time is controlled by frequency of triggers
- External Hardware Hardware fixed or jumpered integration time

<span id="page-34-0"></span>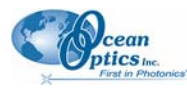

### **Small Toolbar Icons**

For future use.

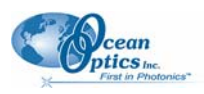

## **Chapter 5**

# <span id="page-36-1"></span><span id="page-36-0"></span>**Spectrometer Menu Functions**

## **Overview**

This chapter details the various options and functions available from the **Spectrometer** menu in SpectraSuite.

## **Acquisition**

This menu selection consists of options that control starting and stopping SpectraSuite's acquisition of spectral data.

### **Pause Acquisition/Resume Acquisition**

These menu selections toggle to pause and restart data acquisition. When you start the SpectraSuite application, it comes up acquiring spectral data in Scope mode from the attached spectrometers. If you are monitoring more than one spectrometer, select the desired spectrometer in the Data Sources pane, and choose either **Spectrometer | Acquisition | Pause Acquisition** to temporarily pause the acquisition. Select **Spectrometer | Acquisition | Resume Acquisition** to resume the acquisition.

## **Terminate Acquisition**

To completely stop spectral acquisition on a spectrometer, select the desired spectrometer in the Data Sources pane (if you are monitoring more than one), then select **Spectrometer | Acquisition | Terminate Acquisition.** 

## **Spectrometer Features**

This option provides access to additional functionality available with the attached OOI spectrometers. See the documentation for your spectrometer to learn more about the available options and their settings. You must select a spectrometer in the **Data Sources** pane to make this menu selection active.

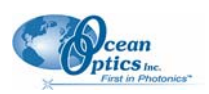

### <span id="page-37-0"></span>**HR4000/HR2000+ Features**

This option provides access to additional functionality available with HR4000, HR2000+, and QE65000 Spectrometers.

Available options on the **HR4000/HR2000+ Features** dialog box include the following:

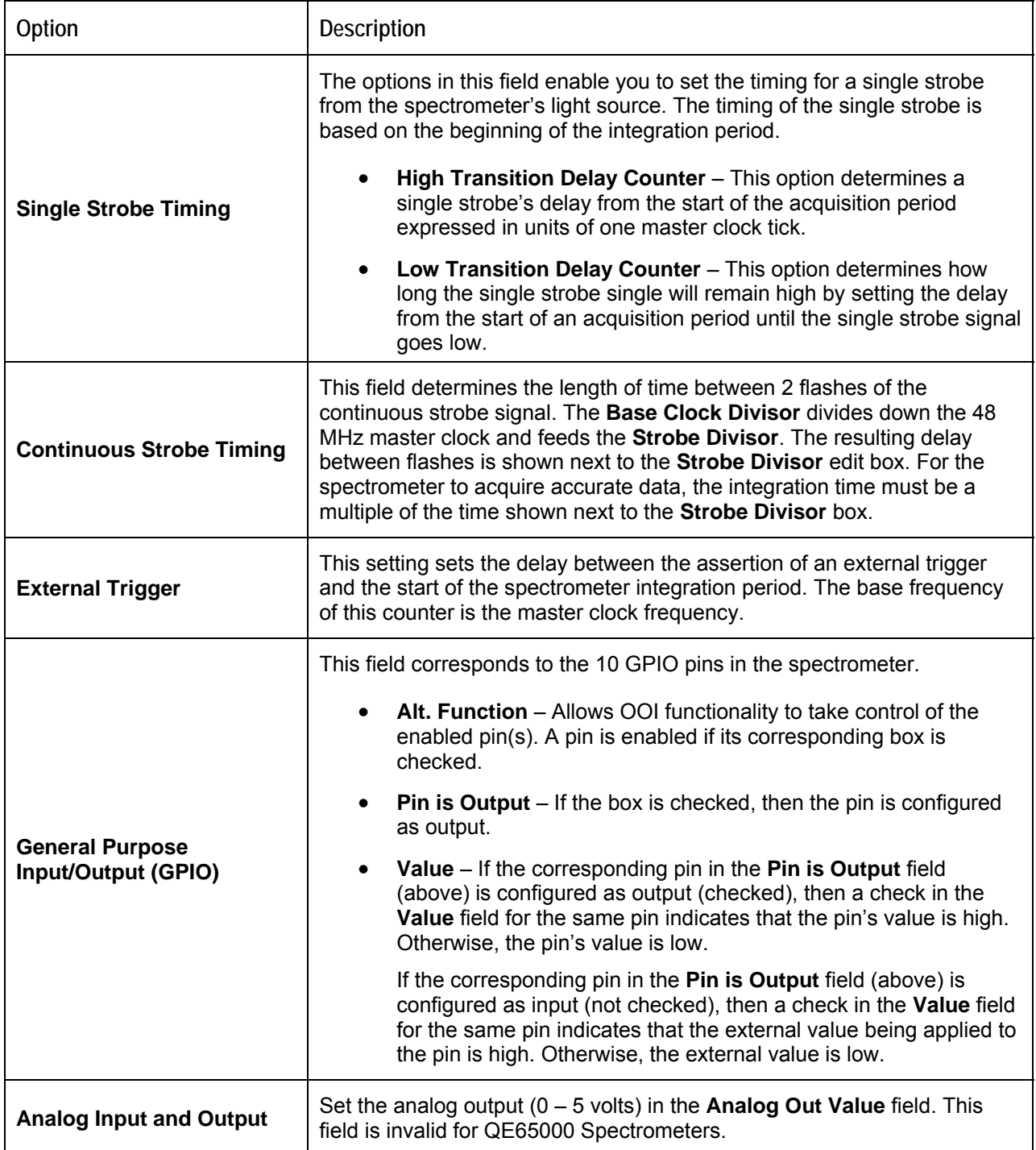

<span id="page-38-0"></span>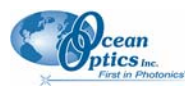

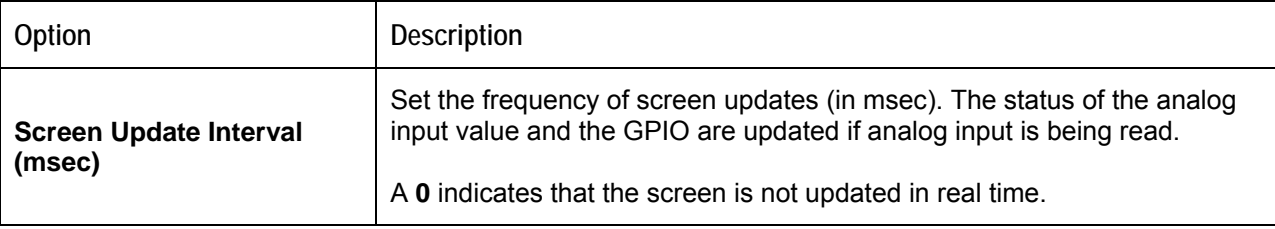

## **Remove Spectra Collection**

This menu selection deletes the captured high-speed spectra collection data. You can also right-click on the high-speed spectra collection icon in the **Data Views** pane and select **Remove Spectra Collection**. See *[High-Speed Acquisition](#page-18-2)* for more information.

## **Show Devices**

This feature allows you to redisplay the attached devices in the Data Sources pane if the tree has been collapsed.

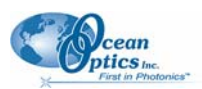

## **Chapter 6**

# <span id="page-40-1"></span><span id="page-40-0"></span>**Processing Menu Functions**

## **Overview**

This section provides information on the various functions available under the Processing menu selection.

## **Pre-processing**

Preprocessing functions currently include just nonunity correction. You can also remove the preprocessing function.

### **Remove Preprocessor**

Select **Processing | Pre-processing | Remove Preprocessor** to ???

Select **Processing | Pre-processing | Non-unity correction** for reflection experiments if you need to perform a calculation to compensate for a reflection standard that is not perfectly white. You can also access this function with the  $\neq 1$  icon in the [Preprocessing](#page-33-1) toolbar (see *<u>Preprocessing</u>*).

## **Processing Mode**

Processing mode functions include all of the modes necessary to conduct experiments. These modes are also available from the toolbar above the graph. See *[Experiment Tutorials](#page-48-1)* for more information about how to conduct experiments using the processing modes.

### <span id="page-40-2"></span>**Scope**

Select **Processing | Processing Mode | Scope** to switch the current spectral window into Scope mode. You can also click  $\overline{\mathbf{S}}$  in the graph's toolbar.

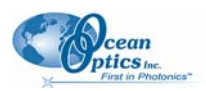

#### <span id="page-41-0"></span>**8: Spectrum Menu Functions**

The signal graphed in Scope mode is the raw voltage coming out of the A/D converter. This spectral view mode provides complete control of signal processing functions before taking absorbance, transmission, reflection, and relative irradiance measurements. This mode reflects the intensity of the light source, the reflectivity of the grating and mirrors in the spectrometer, the transmission efficiency of the fibers, the response of the detector, and the spectral characteristics of the sample.

Use Scope mode when configuring your setup, adjusting the integration time, and taking dark and reference scans.

### **Scope Minus Dark**

Select **Processing | Processing Mode | Scope Minus Dark** to switch the current spectral window into Scope mode and subtract the stored dark spectra from each spectrometer channel before SpectraSuite displays it. You can also click  $\blacksquare$  in the graph's toolbar.

See the description of Scope mode (*[Scope](#page-40-2)*) for more information.

### **Absorbance**

Select **Processing | Processing Mode | Absorbance** to switch the current window into Absorbance mode.

You can also click  $\overrightarrow{A}$  in the graph's toolbar. You must first store a dark and reference spectra in Scope mode before you can access Absorbance mode.

SpectraSuite uses an equation to determine the concentration of a species in solution (illustrated below). The software uses this equation to evaluate each pixel on the detector and produce the absorbance spectrum:

$$
A_{\lambda} = -\log_{10} \left( \frac{S_{\lambda} - D_{\lambda}}{R_{\lambda} - D_{\lambda}} \right)
$$

Where:

*S* = Sample intensity at wavelength  $\lambda$ 

 $D =$  Dark intensity at wavelength  $\lambda$ 

 $R$  = Reference intensity at wavelength  $\lambda$ 

The concentration of a species in a solution directly affects the absorbance of the solution. This relationship, known as Beer's Law, is expressed as:

$$
A_{\lambda} = \epsilon_{\lambda} c \ell
$$

Where:

 $A =$ Absorbance at wavelength  $\lambda$ ,

 $\varepsilon_{\lambda}$  = Extinction coefficient of the absorbing species at wavelength  $\lambda$ 

 $c =$  Concentration of the absorbing species and  $\ell$  is the optical path length of the absorption.

See *[Experiment Tutorials](#page-48-1)* for information on conducting an experiment in Absorbance mode.

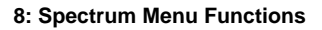

<span id="page-42-0"></span>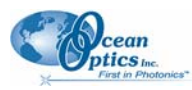

### **Transmission**

Select **Processing | Processing Mode | Transmission** to switch the current window into Transmission

mode. You can also click  $\blacksquare$  in the graph's toolbar. This is also the spectral processing mode used for reflection spectroscopy, as the math necessary to compute reflection is identical to that required for transmission. You must first store a dark and reference spectra in Scope mode before you can access Transmission mode.

SpectraSuite calculates the transmission of a solution using the following equation:

$$
\%T_{\lambda} = \frac{S_{\lambda} - D_{\lambda}}{R_{\lambda} - D_{\lambda}} \times 100\%
$$

Where:

 $S_{\lambda}$  = Sample intensity at wavelength  $\lambda$ 

 $D_{\lambda}$  = Dark intensity at wavelength  $\lambda$ 

 $R_{\lambda}$  = Reference intensity at wavelength  $\lambda$ 

See *[Experiment Tutorials](#page-48-1)* for information on conducting an experiment in Transmission mode.

### **Reflection**

Select **Processing | Processing Mode | Reflection** to switch the current window into Reflection mode.

You can also click  $\overline{R}$  in the graph's toolbar. Reflection mode is also the spectral processing mode used for transmission spectroscopy, as the math necessary to compute transmission is identical to that required for reflection.

You must take a dark and reference spectra in Scope mode before you can access Reflection mode.

SpectraSuite calculates the reflection of a solution using the following equation:

$$
\%T_{\lambda} = \frac{S_{\lambda} - D_{\lambda}}{R_{\lambda} - D_{\lambda}} \times 100\%
$$

Where:

 $S_{\lambda}$  = Sample intensity at wavelength  $\lambda$ 

 $D_{\lambda}$  = Dark intensity at wavelength  $\lambda$ 

 $R_{\lambda}$  = Reference intensity at wavelength  $\lambda$ 

See *[Experiment Tutorials](#page-48-1)* for information on conducting an experiment in Reflection mode.

### **Relative Irradiance**

Select **Processing | Processing Mode | Relative Irradiance** to switch the current window into Relative Irradiance mode. You can also click  $\Box$  in the graph's toolbar.

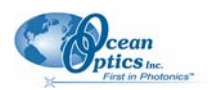

#### <span id="page-43-0"></span>**8: Spectrum Menu Functions**

Before you can access Relative Irradiance mode, you must take a reference spectrum in Scope mode of a blackbody of known color temperature. Additionally, you must obtain a dark spectrum by removing the fiber from the reference lamp and preventing light from entering it.

Relative irradiance spectra are a measure of the intensity of a light source relative to a reference emission source. SpectraSuite calculates relative irradiance using the following equation:

$$
I_{\lambda} = B_{\lambda} \left( \frac{S_{\lambda} - D_{\lambda}}{R_{\lambda} - D_{\lambda}} \right)
$$

Where:

 $B_{\lambda}$  = Relative energy of the reference calculated from the color temperature

 $S_{\lambda}$  = Sample intensity at wavelength  $\lambda$ 

 $D_{\lambda}$  = Dark intensity at wavelength  $\lambda$ 

 $R_{\lambda}$  = Reference intensity at wavelength  $\lambda$ 

See *[Experiment Tutorials](#page-48-1)* for information on conducting an experiment in Relative Irradiance mode.

## **Absolute Irradiance**

### **Scope**

### **Absolute Irradiance**

Select **Processing | Absolute Irradiance | Absolute Irradiance** to create a new graph of spectral data Absolute Irradiance mode. You can also click  $\boxed{\phantom{a}}$  in the Data Display toolbar.

You do not need to store reference spectrum first since absolute irradiance is not relative to another measurement. However, you must store a dark spectrum and have a calibration file before you can measure absolute irradiance. A Wavelength Calibration Data Sheet containing the calibration file comes with your Ocean Optics spectrometer. Or, you can do your own calibration if desired.

See *[Experiment Tutorials](#page-48-1)* for information on conducting an experiment in Absolute Irradiance mode.

## **Collection Area**

### **Calibration**

### **Combine Calibration Files**

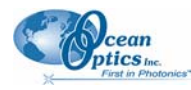

## **Chapter 9**

# <span id="page-45-1"></span>**Strip Charts**

## <span id="page-45-0"></span>**Overview**

SpectraSuite allows you to use Strip Charts to track processes, perform kinetic analyses, and monitor spectral events all as a function of time. The Strip Chart shows you how the value that you selected appears over time. This value can be any of the following:

- One pixel (a single wavelength)
- The average of a range of pixels
- An integral calculated by one of three methods representing the area beneath the graph's trend line

You can acquire this data using any processing mode (tranmission, absorbance, etc.).

## **Creating Strip Charts**

#### ► *Procedure*

- 1. Place SpectraSuite in Scope mode by clicking the Scope  $(S)$  icon in the Experiment mode toolbar or selecting **Processing | Processing Mode | Scope** from the menu.
- 2. Store a reference spectra and dark spectra.
- 3. Choose the measurement mode (absorbance, transmission, etc.).
- 4. Click the Strip Chart button  $\begin{pmatrix} \boxed{\color{red}} \\ \boxed{\color{green}} \end{pmatrix}$

OR

Select **File | New | Strip Chart** from the menu. The **Chart Trend Settings** dialog box opens.

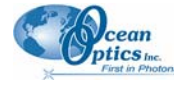

**9: Strip Charts**

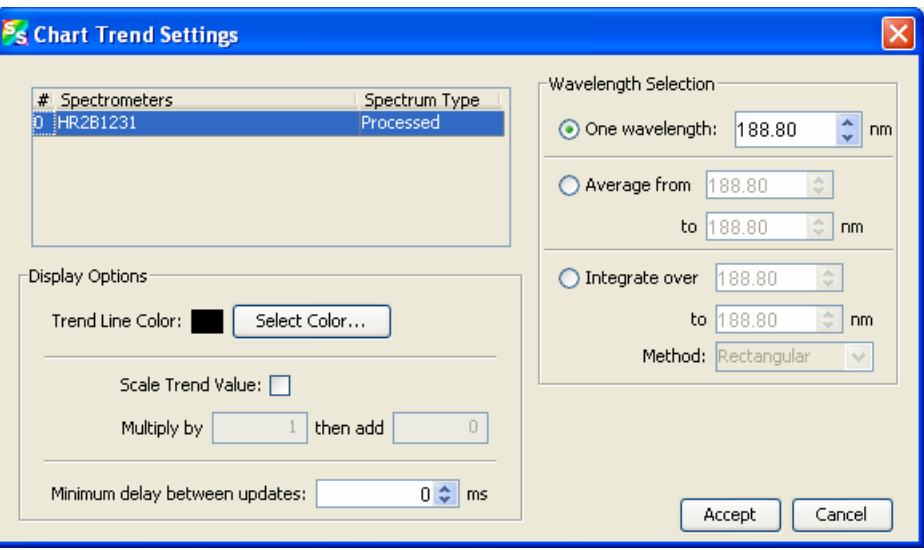

5. Enter the following data to create your Strip Chart:

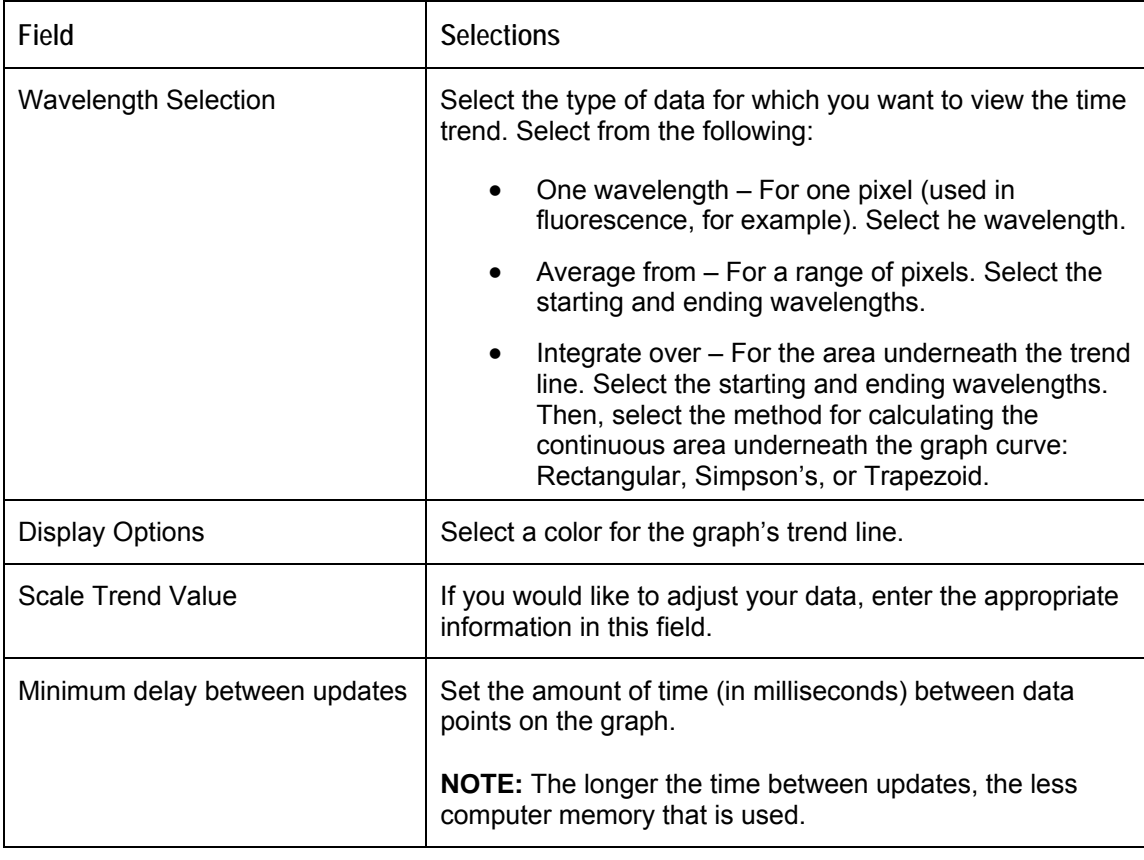

6. Click . The **Strip Chart Options** dialog box appears. **Strip Chart Options** lists all of the Strip Charts that you have created, along with the options that you have set for each one. Use this dialog box to add, edit, remove, or clear trends.

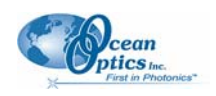

#### **Note**

Highlight the desired trend to make the **Clear**, **Remove Trend**, and **Edit Trend** buttons active.

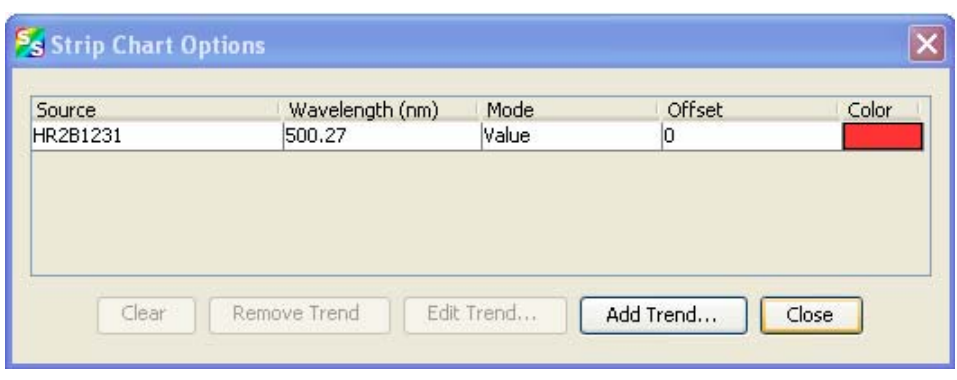

7. Click  $\Box$  Add Trend... Rhe strip chart you created appears. Note the time scale along the x-axis. The y-axis shows the percentage transmission for the selected pixel(s).

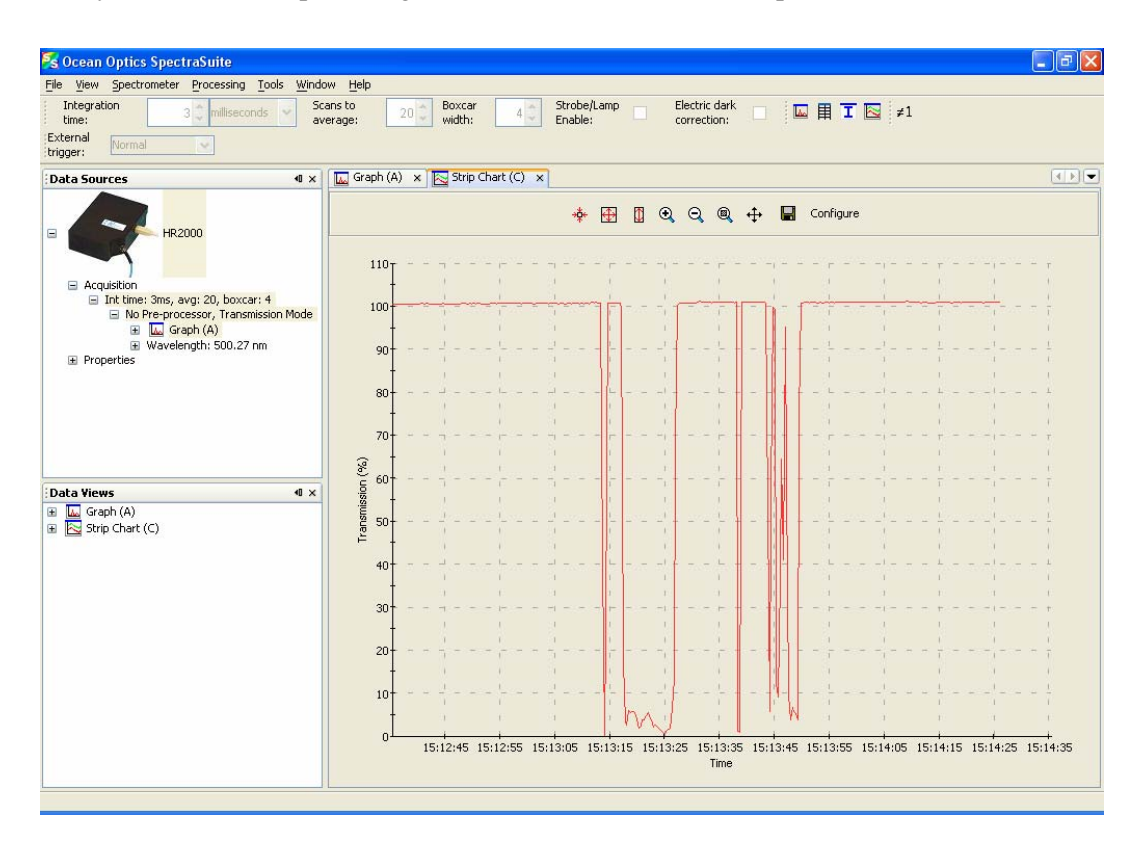

## **Appendix A**

# <span id="page-48-1"></span>**Experiment Tutorials**

## <span id="page-48-0"></span>**Overview**

The following sections contain information on conducting sample experiments using a USB2000 Spectrometer and SpectraSuite.

For information on experiments with Ocean Optics spectrometers other than the USB2000, consult the operating instructions for your particular spectrometer model.

## **Preparing for Experiments**

Verify that you have correctly installed the spectrometer, installed SpectraSuite, and configured the light source and other sampling optics.

If you followed the previous steps and started SpectraSuite, the spectrometer is already acquiring data in Scope mode. Even with no light in the spectrometer, SpectraSuite should display a dynamic trace in the bottom of the graph window. If you allow light into the spectrometer, the graph trace should rise with increasing light intensity. This indicates that you correctly installed the software and hardware.

Note the spectrometer(s) that you have installed are listed in the Data Sources pane. Information for each spectrometer listed in this pane consists of the following:

- Acquisition parameters that you set via the (integration time, scans-to-average, boxcar smoothing),
- Whether dark and/or reference spectra have been stored, the graph  $(A, B, C, etc.)$  associated with this spectrometer that appears in the right pane (important if you have installed more than one spectrometer),
- Spectrometer's properties (serial number, firmware level, number of pixels, and wavelengths).

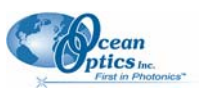

#### <span id="page-49-0"></span>**A: Experiment Tutorials**

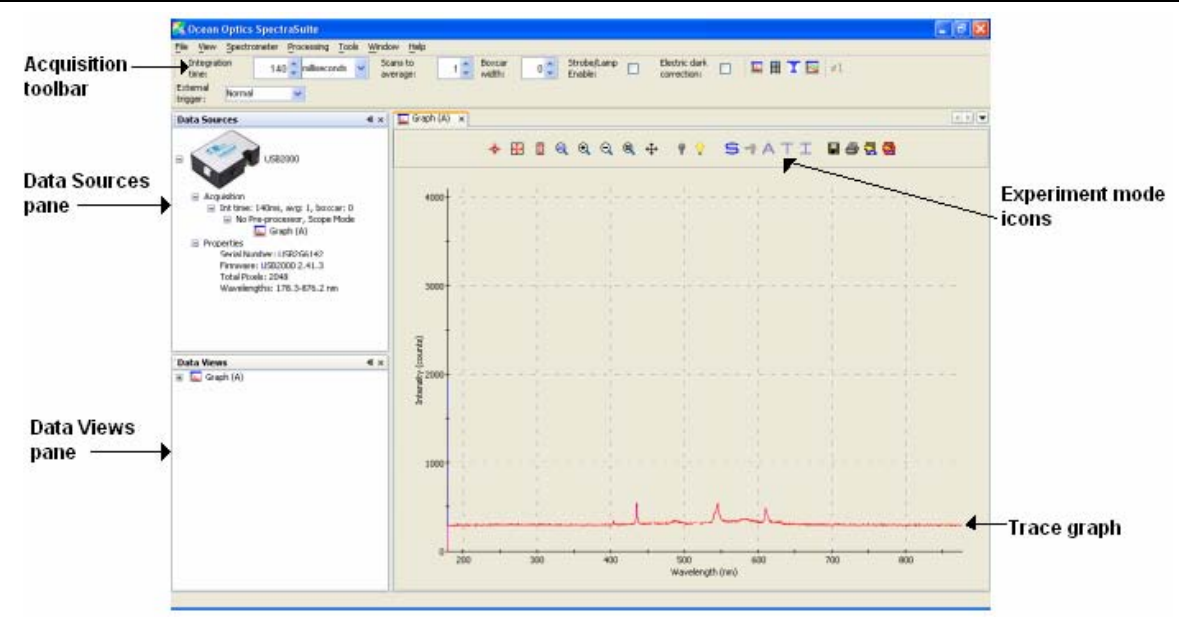

Once you install the hardware and software, and establish your sampling system, you are ready to take measurements.

This section details the following types of experiments:

- *[Absorbance Experiments](#page-51-1)*
- *[Transmission Experiments](#page-53-1)*
- *[Irradiance Experiments](#page-56-1)*

The type of measurement you will take determines the configuration of the sampling optics for your system. Furthermore, your choice of reference and data analysis determines how SpectraSuite presents the results.

#### **Note**

For each measurement, you must first take a reference and dark spectrum before the experiment mode icon ( $\overline{A}, \overline{T}, \overline{T}$ ) on the toolbar becomes active. After you take a reference and a dark spectrum, you can take as many measurement scans as needed. However, if you change any sampling variable (integration time, averaging, smoothing, fiber size, etc.), you must store a new dark and reference spectrum.

### **Application Tips**

If the signal you collect is saturating the spectrometer (intensity greater than 4000 counts), you can decrease the light level on scale in scope mode by:

• Decreasing the integration time

<span id="page-50-0"></span>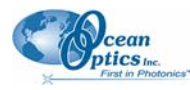

- Attenuating the light going into the spectrometer
- Using a smaller diameter fiber
- Using a neutral density filter with the correct optical density

If the signal you collect has too little light, you can increase the light level on scale in scope mode by:

- Increasing the integration time
- Using a larger diameter fiber
- Removing any optical filters

## **Taking Reference and Dark Spectra**

Reference and dark spectra must be stored before collecting experiment data. If you pass the cursor over the **No-preprocessor** line in either the Data Sources or Data Views pane, a dialog box informs you whether reference and/or dark spectra have been stored.

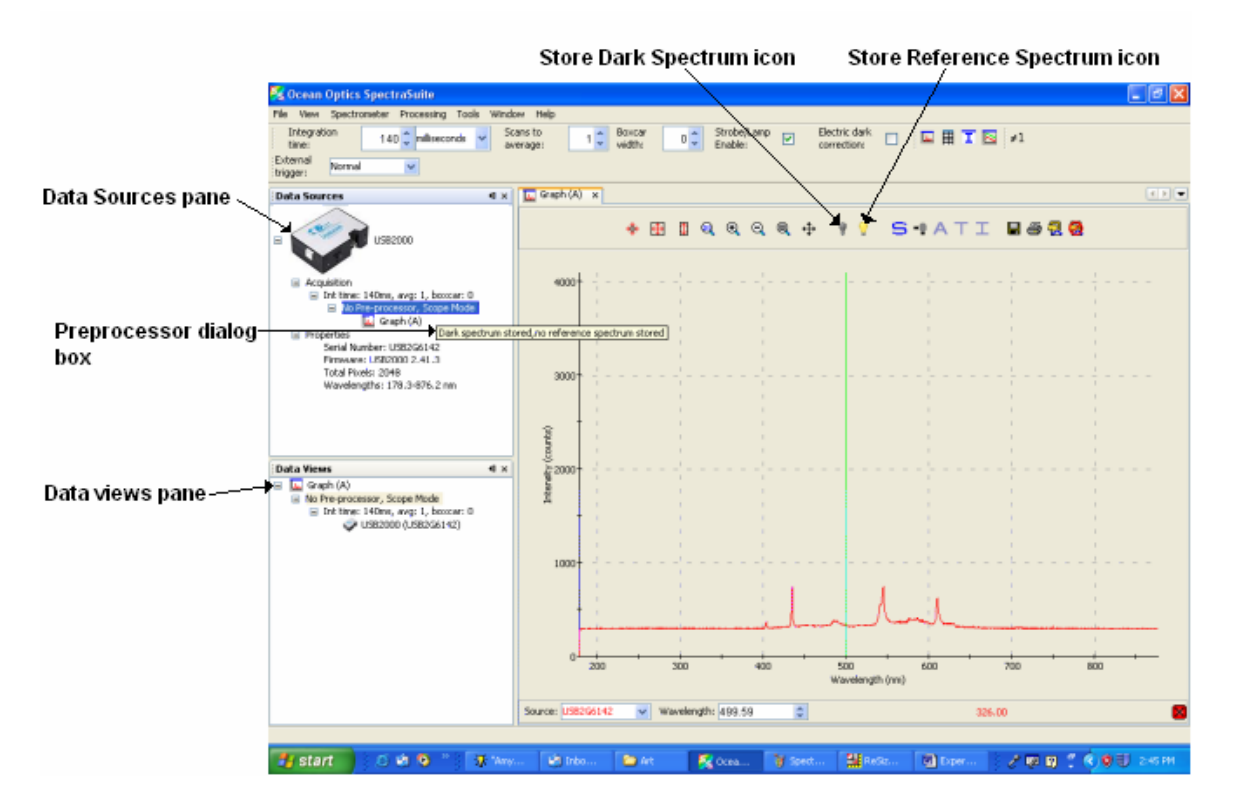

A reference spectrum is taken when the light source is on and the there is no sample present. Click the Store Reference Spectrum icon  $(\blacksquare)$  to take a reference spectrum.

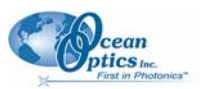

#### <span id="page-51-0"></span>**A: Experiment Tutorials**

A dark spectrum is taken in the absence of light. Block the light path, uncheck the **Strobe/Lamp Enable** option on SpectraSuite's Acquisition toolbar, or turn off the lamp, and then click the Store Dark Spectrum icon  $\left( \begin{matrix} \blacksquare \\ \blacksquare \end{matrix} \right)$  to take a dark spectrum.

## <span id="page-51-1"></span>**Absorbance Experiments**

Absorbance spectra are a measure of how much light a sample absorbs. For most samples, absorbance relates linearly to the concentration of the substance. SpectraSuite calculates absorbance  $(A_\lambda)$  using the following equation.

$$
A_{\lambda} = -\log_{10} \left( \frac{S_{\lambda} - D_{\lambda}}{R_{\lambda} - D_{\lambda}} \right)
$$

Where:

 $S_{\lambda}$  = Sample intensity at wavelength  $\lambda$ 

*D*<sub>λ</sub> = Dark intensity at wavelength λ

 $R_{\lambda}$  = Reference intensity at wavelength  $\lambda$ 

 Typical absorbance setup: The light source (far right) sends light via an input fiber into a cuvette in a cuvette holder (bottom center). The light interacts with the sample. The output fiber carries light from the sample to the spectrometer (top center) connected to the PC (far left).

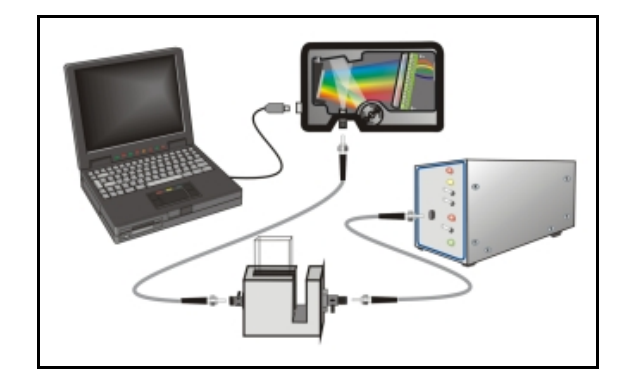

Absorbance is also proportional to the concentration of the substance interacting with the light (this is known as Beer's Law). Common absorption applications include the quantification of chemical concentrations in aqueous or gaseous samples.

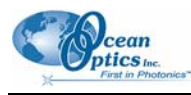

### ► *Procedure*

Follow the steps below to take an absorbance measurement using SpectraSuite:

- 1. Place SpectraSuite in Scope mode by clicking the Scope  $(\mathsf{S})$  icon in the Experiment mode toolbar or selecting **Processing | Processing Mode | Scope** from the menu.
- 2. Ensure that the entire signal is on scale. The intensity of the reference signal should peak at about 3500 counts. If necessary, adjust the integration time until the intensity is approximately 3500 counts.
- 3. If you have not already done so, place a sample of the solvent into a cuvette and take a reference spectrum. You must take a reference spectrum before measuring absorbance.

#### **Note**

Do not put the sample itself in the path when taking a reference spectrum, only the solvent.

Click the Store Reference Spectrum ( $\blacksquare$ ) icon on the toolbar or by select **File | Store | Store Reference Spectrum** from the menu bar to store the reference. This command merely stores a

reference spectrum in memory. You must click the Save Spectra  $\left(\frac{\Box}{\Box}\right)$  icon on the toolbar or select **File | Save | Save Spectra Collection** from the menu bar to permanently save the reference spectrum to disk.

4. If you have not already done so, store a dark spectrum reading. To do this, either block the light path to the spectrometer, uncheck the **Strobe/Lamp Enable** box in the Acquisition toolbar, or

turn the light source off. Then, take a dark spectrum by clicking the Store Dark Spectrum  $\left(\frac{1}{2}\right)$ icon on the toolbar or by selecting **File | Store | Store Dark Spectrum** from the menu bar. This

command merely stores a dark spectrum in memory. You must click the Save Spectra  $(\blacksquare)$  icon on the toolbar or select **File | Save | Save Spectra Collection** from the menu bar to permanently save the spectrum to disk.

#### **Note**

If possible, do not turn off the light source when taking a dark spectrum. If you must turn off your light source to store a dark spectrum, allow enough time for the lamp to warm up again before continuing your experiment. After the lamp warms up again, store a new reference (Step 3).

You must take a dark spectrum before measuring absorbance.

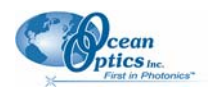

#### <span id="page-53-0"></span>**A: Experiment Tutorials**

5. Put the sample in place and ensure that the light path is clear. Then, take an absorbance

measurement by clicking on the Absorbance  $(\mathbf{A})$  icon on the toolbar or selecting **Processing Processing Mode | Absorbance** from the menu. Note the following changes on the screen:

- The experiment mode listed in the Data Sources and Data Views panes changes to **Absorbance Mode**.
- The units listed on the Graph pane changes to **Absorbance (OD)**.
- 6. To permanently save the spectrum to disk, click the Save Spectra  $\left(\blacksquare\right)$  icon on the toolbar or select **File | Save | Save Spectra Collection** from the menu bar.

#### **Note**

If you change any sampling variable (integration time, averaging, smoothing, fiber size, etc.), you must store a new dark and reference spectrum.

## <span id="page-53-1"></span>**Transmission Experiments**

Transmission is the percentage of energy passing through a sample relative to the amount that passes through the reference. Transmission mode can also display the portion of light *reflected* from a sample, since transmission and reflection measurements use the same mathematical calculations. We express transmission as a percentage  $(\%T_\lambda)$  relative to a standard substance (such as air). SpectraSuite calculates % $T_{\lambda}$  (or % $R_{\lambda}$ ) with the following equation.

$$
\%T_{\lambda} = \frac{S_{\lambda} - D_{\lambda}}{R_{\lambda} - D_{\lambda}} x \; 100\%
$$

Where:

*S*<sub>λ</sub> = Sample intensity at wavelength λ

 $D_{\lambda}$  = Dark intensity at wavelength  $\lambda$ 

 $R_{\lambda}$  = Reference intensity at wavelength  $\lambda$ 

Typical transmission setup: The light source (far right) sends light via the input leg of a transmission probe into a container (bottom center). The light interacts with the sample. The output leg of the transmission probe carries the information to the spectrometer (top center), which transmits the information to the PC (far left).

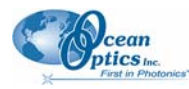

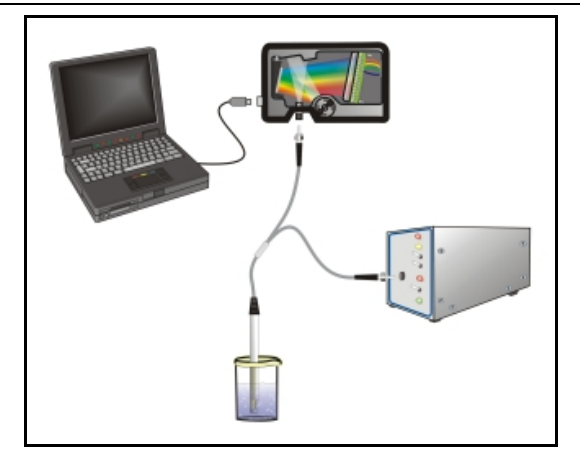

Common transmission applications include measuring light through solutions, optical filters, optical coatings, and other optical elements (such as lenses and fibers).

#### ► *Procedure*

Perform the following steps to take a transmission measurement using SpectraSuite:

- 1. Place SpectraSuite in Scope mode by clicking the Scope  $(\mathsf{S})$  icon in the Experiment mode toolbar or selecting **Processing | Processing Mode | Scope** from the menu.
- 2. Ensure that the entire signal is on scale. The intensity of the reference signal should peak at about 3500 counts. If necessary, adjust the integration time until the intensity is approximately 3500 counts.
- 3. If you have not already done so, place a sample of the solvent into a cuvette and take a reference spectrum. You must take a reference spectrum before measuring transmission.

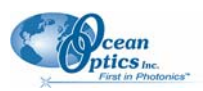

#### **Note**

Do not put the sample itself in the path when taking a reference spectrum, only the solvent.

Click the Store Reference Spectrum ( $\mathbf{V}$ ) icon on the toolbar or by select **File | Store | Store Reference Spectrum** from the menu bar to store the reference. This command merely stores a

reference spectrum in memory. You must click the Save Spectra  $\left(\frac{\Box}{\Box}\right)$  icon on the toolbar or select **File | Save | Save Spectra Collection** from the menu bar to permanently save the reference spectrum to disk.

4. If you have not already done so, store a dark spectrum reading. To do this, either block the light path to the spectrometer, uncheck the **Strobe/Lamp Enable** box in the Acquisition toolbar, or

turn the light source off. Then, take a dark spectrum by clicking the Store Dark Spectrum  $(\mathbf{U})$ icon on the toolbar or by selecting **File | Store | Store Dark Spectrum** from the menu bar. This

command merely stores a dark spectrum in memory. You must click the Save Spectra  $\left( \blacksquare \right)$  icon on the toolbar or select **File | Save | Save Spectra Collection** from the menu bar to permanently save the spectrum to disk.

#### **Note**

If possible, do not turn off the light source when taking a dark spectrum. If you must turn off your light source to store a dark spectrum, allow enough time for the lamp to warm up again before continuing your experiment.

You must take a dark spectrum before measuring transmission.

- 6. Put the sample in place and ensure that the light path is clear. Then, take a transmission measurement by clicking on the Transmission  $(\top)$  icon on the toolbar or selecting **Processing Processing Mode | Transmission** from the menu. Note the following changes on the screen:
- The experiment mode listed in the Data Sources and Data Views panes changes to **Transmission Mode**.
- The units listed on the Graph pane changes to **Transmission (%)**.
- 7. To permanently save the spectrum to disk, click the Save Spectra  $(\blacksquare)$  icon on the toolbar or select **File | Save | Save Spectra Collection** from the menu bar.

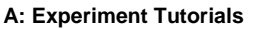

<span id="page-56-0"></span>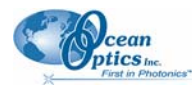

**Note** 

If you change any sampling variable (integration time, averaging, smoothing, fiber size, etc.), you must store a new dark and reference spectrum.

## <span id="page-56-1"></span>**Irradiance Experiments**

Irradiance is the amount of energy at each wavelength emitted from a radiant sample. Absolute irradiance is the measure of light in absolute terms. Relative irradiance is a comparison of the fraction of energy the sample emits and the energy the sampling system collects from a lamp with a blackbody energy distribution (normalized to 1 at the energy maximum). SpectraSuite calculates relative irradiance with the following equation:

$$
I_{\lambda} = B_{\lambda} \left( \frac{S_{\lambda} - D_{\lambda}}{R_{\lambda} - D_{\lambda}} \right)
$$

Where:

 $B_\lambda$  = Relative energy of the reference (calculated from the color temperature) at wavelength  $\lambda$ 

*S*<sub>λ</sub> = Sample intensity at wavelength λ

 $D_{\lambda}$  = Dark intensity at wavelength  $\lambda$ 

 $R_{\lambda}$  = Reference intensity at wavelength  $\lambda$ 

Typical relative irradiance setup: Use a light source with a known color temperature (such as the LS-1 or LS-1-LL (lower right) to take a reference spectrum. The light to measure (lower left) accumulates through a CC-3 Cosine Corrector (or FOIS integrating sphere) into an input fiber, which carries the light information to the spectrometer. The spectrometer then transmits the information to the PC, which compares the measured spectra against the reference spectrum, thus removing wavelength-dependent instrument response from the measurement.

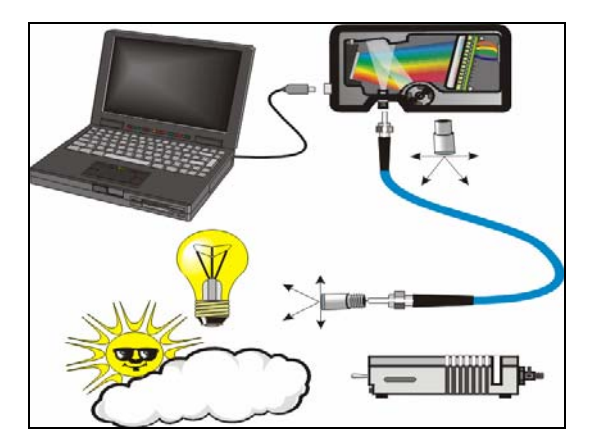

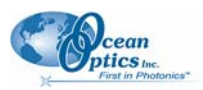

#### <span id="page-57-0"></span>**A: Experiment Tutorials**

Common applications include characterizing the light output of LEDs, incandescent lamps, and other radiant energy sources such as sunlight. Relative irradiance measurements also include fluorescence measurements, which measure the energy given off by materials excited by light at shorter wavelengths.

### <span id="page-57-1"></span>**Absolute Irradiance**

You do not need to store reference spectrum first since absolute irradiance is not relative to another measurement. However, you must store a dark spectrum and have a calibration file before you can measure absolute irradiance. A Wavelength Calibration Data Sheet containing the calibration file comes with your Ocean Optics spectrometer. Or, you can do your own calibration if desired.

### **Loading an Existing Calibration File**

- ► *Procedure*
- 1. From the main graph, click on the Irradiance toolbar

OR

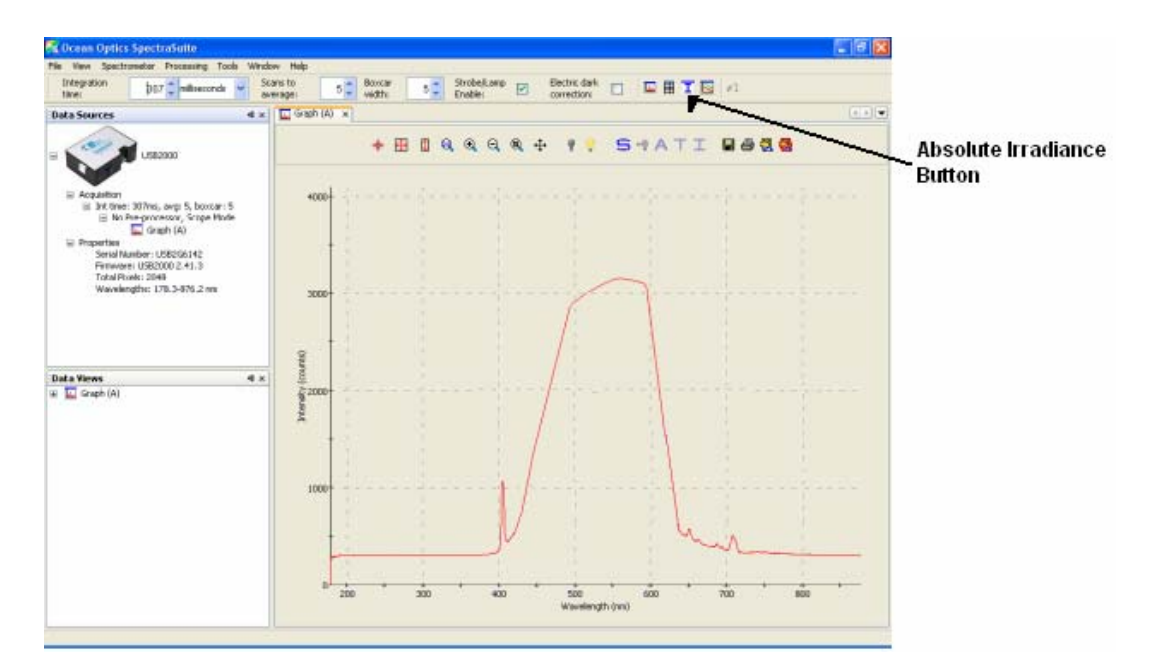

Select **File | New | Absolute Irradiance Graph**.

The Absolute Irradiance graph in Scope mode appears.

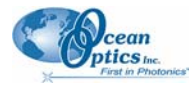

 **A: Experiment Tutorials**

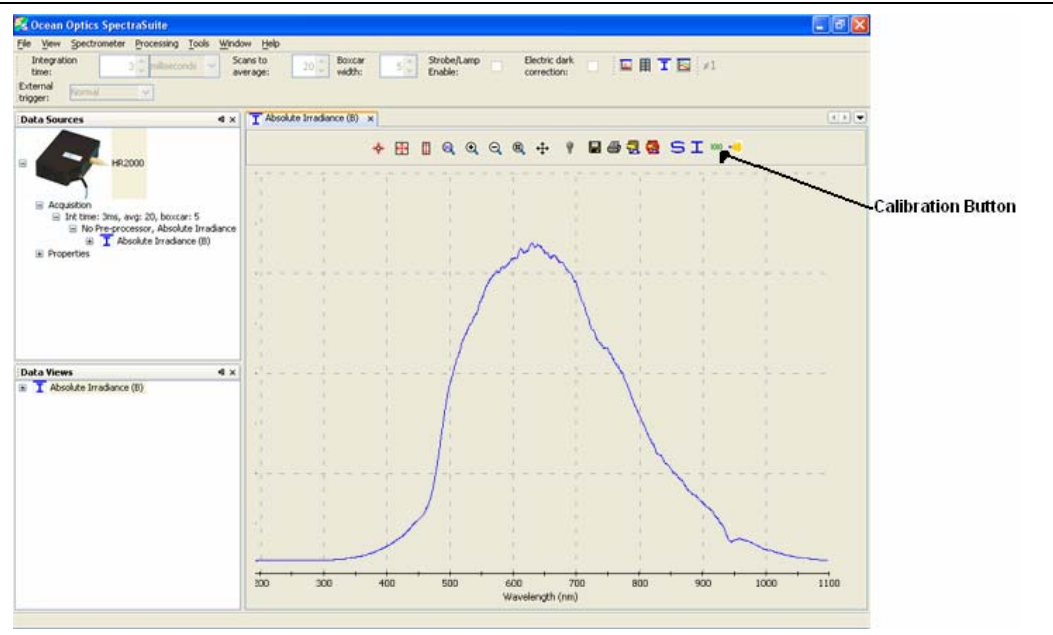

2. Click <sup>1010</sup>. The **Absolute Irradiance Calibration** dialog box appears.

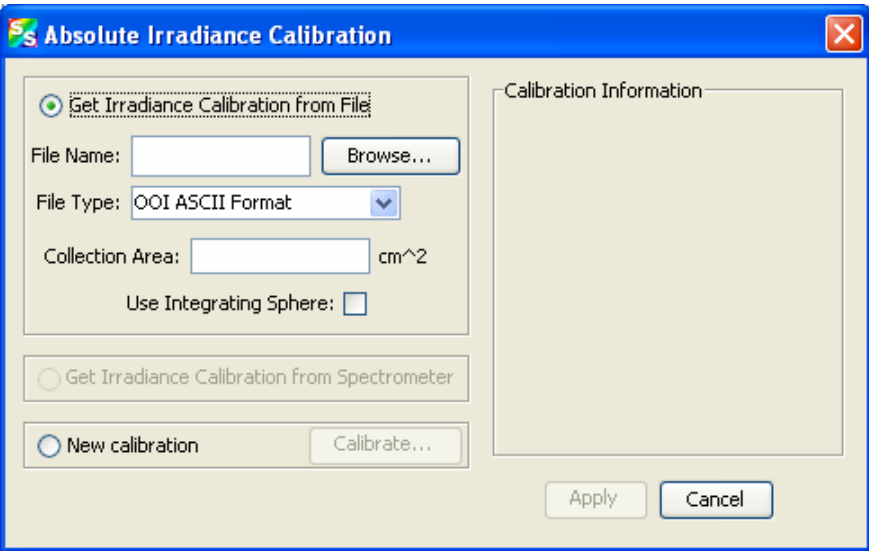

- 3. Select **Get Irradiance Calibration from File**.
- 4. Enter the calibration file name or browse to the desired .cal file.

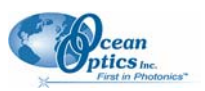

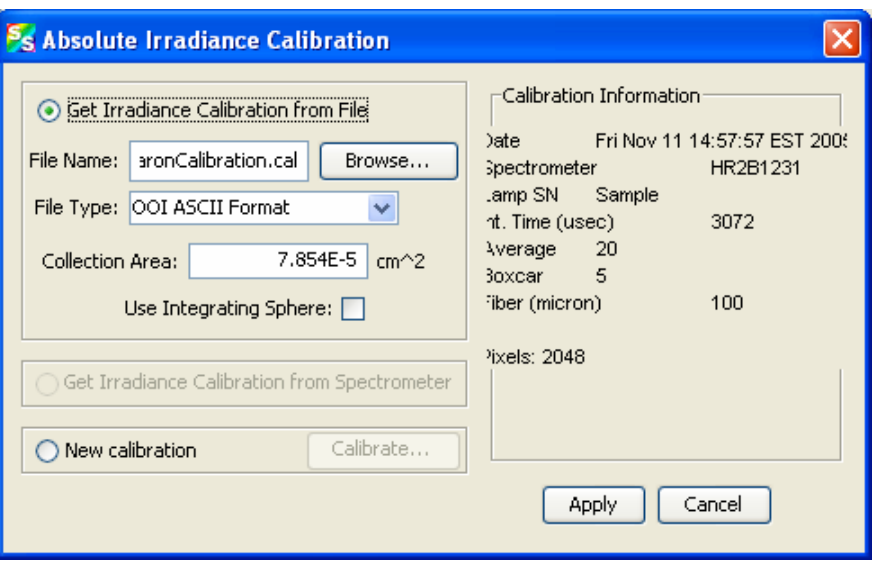

- 5. If you are using an integrating sphere, you can check the **Use Integrating Sphere** option and change the collection area, if desired.
- 6. Click **Apply**

### **Creating a New Calibration File**

### ► *Procedure*

From the main graph, click  $\overline{I}$  on the Irradiance toolbar

OR

Select **File | New | Absolute Irradiance Graph**.

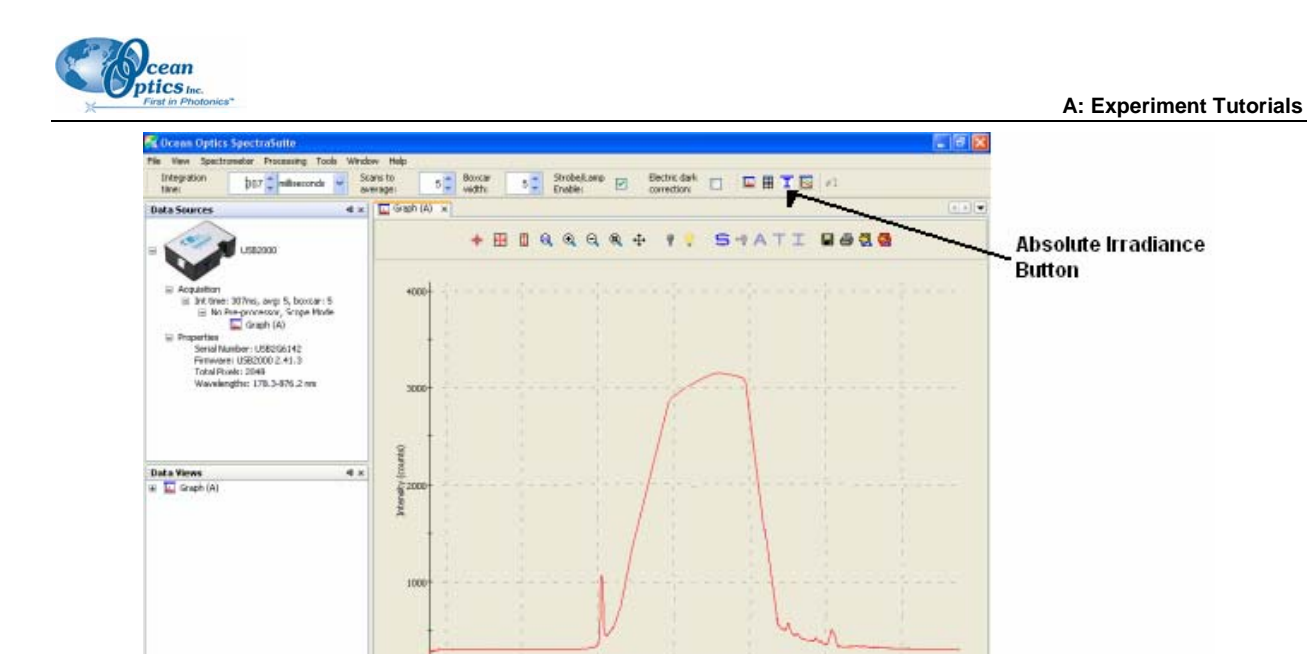

The Absolute Irradiance graph in Scope mode appears.

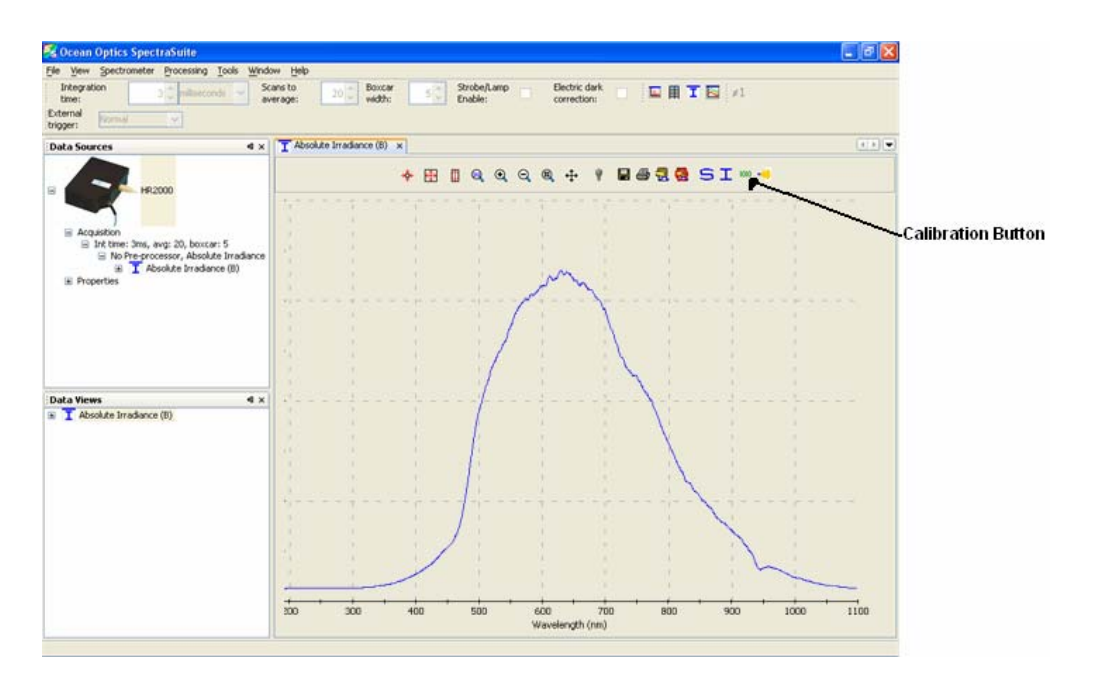

soc<br>Karelength (mm)

7. Click <sup>1010</sup>. The **Absolute Irradiance Calibration** dialog box appears.

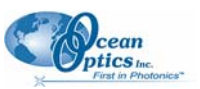

#### **A: Experiment Tutorials**

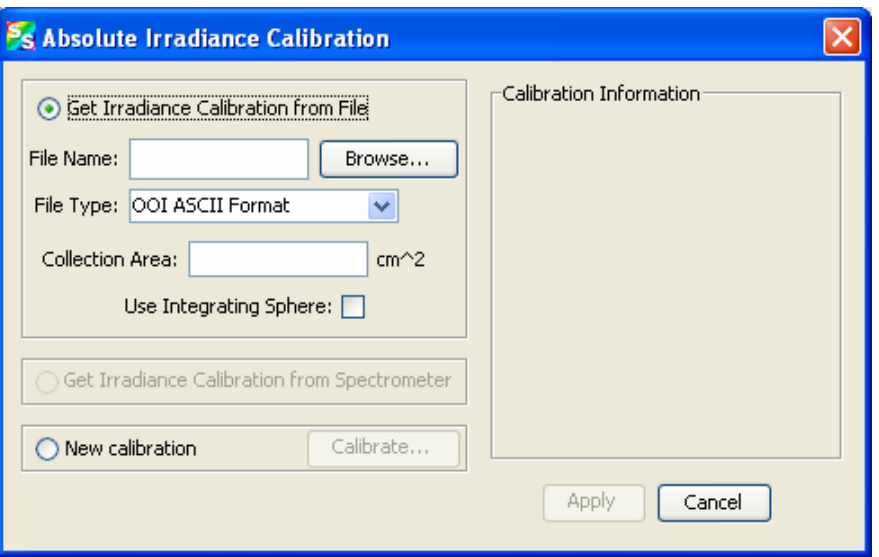

- 8. Select **New Calibration**.
- 9. Click **Calibrate...** The **Spectrometer Irradiance Calibration** wizard appears.

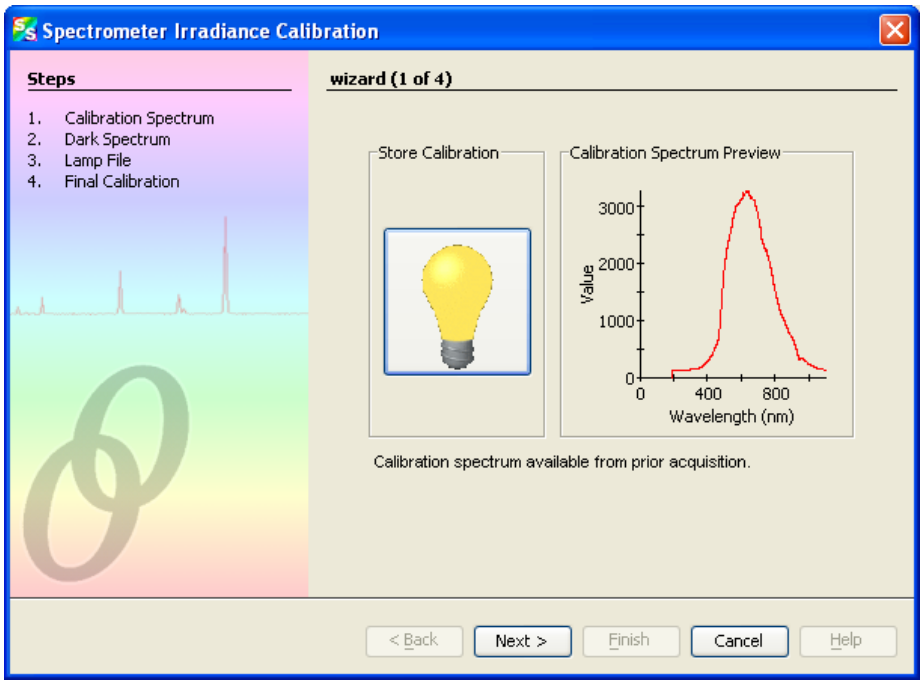

10. If you have not done so already, you must store a reference spectrum, a dark spectrum, and a lamp file. Follow the wizard's prompts.

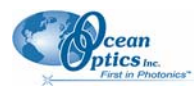

If you already have these files, the **Next** button will be active. Click  $\left[\frac{\text{Next } >}{\text{Next } >}\right]$  to go on to the next step. When you have stored all of the necessary files, the final screen of the Spectrometer Irradiance Calibration wizard appears (screen 4 of 4).

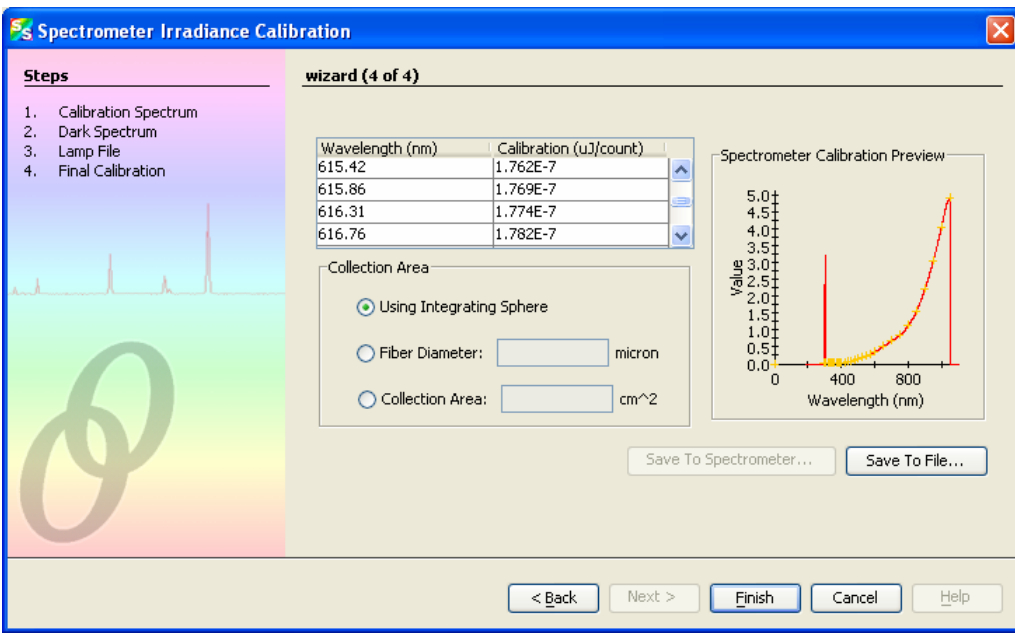

11. Use this screen to specify whether you are using an integrating sphere. If you know the fiber diameter, you can enter it here and allow SpectraSuite to calculate the collection area. Or, if you know the collection area, you can enter that figure directly.

Note in the **Spectrometer Calibration Preview** that the lamp file curve (in yellow) is overlayed on the spectrometer's curve (red). Once you apply this calibration (in Step 7), the curves should be exactly the same.

12. Click **Finish**. The **Absolute Irradiance Calibration** dialog box reappears. Click **Apply** to apply this calibration to the spectrometer.

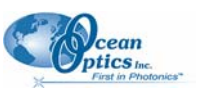

#### **A: Experiment Tutorials**

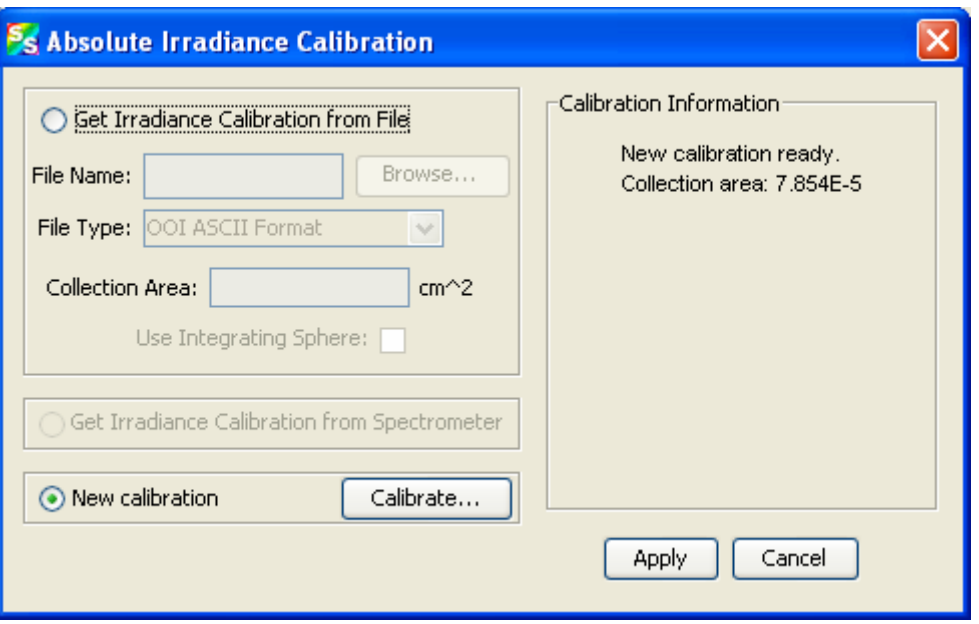

### **Measuring Absolute Irradiance**

Once you have stored a dark reference and a calibration file, you are ready to measure absolute irradiance.

τ From the main graph, click  $\overline{\phantom{a}}$  on the Irradiance toolbar

OR

#### Select **File | New | Absolute Irradiance Graph**.

The Absolute Irradiance Graph appears.

<span id="page-64-0"></span>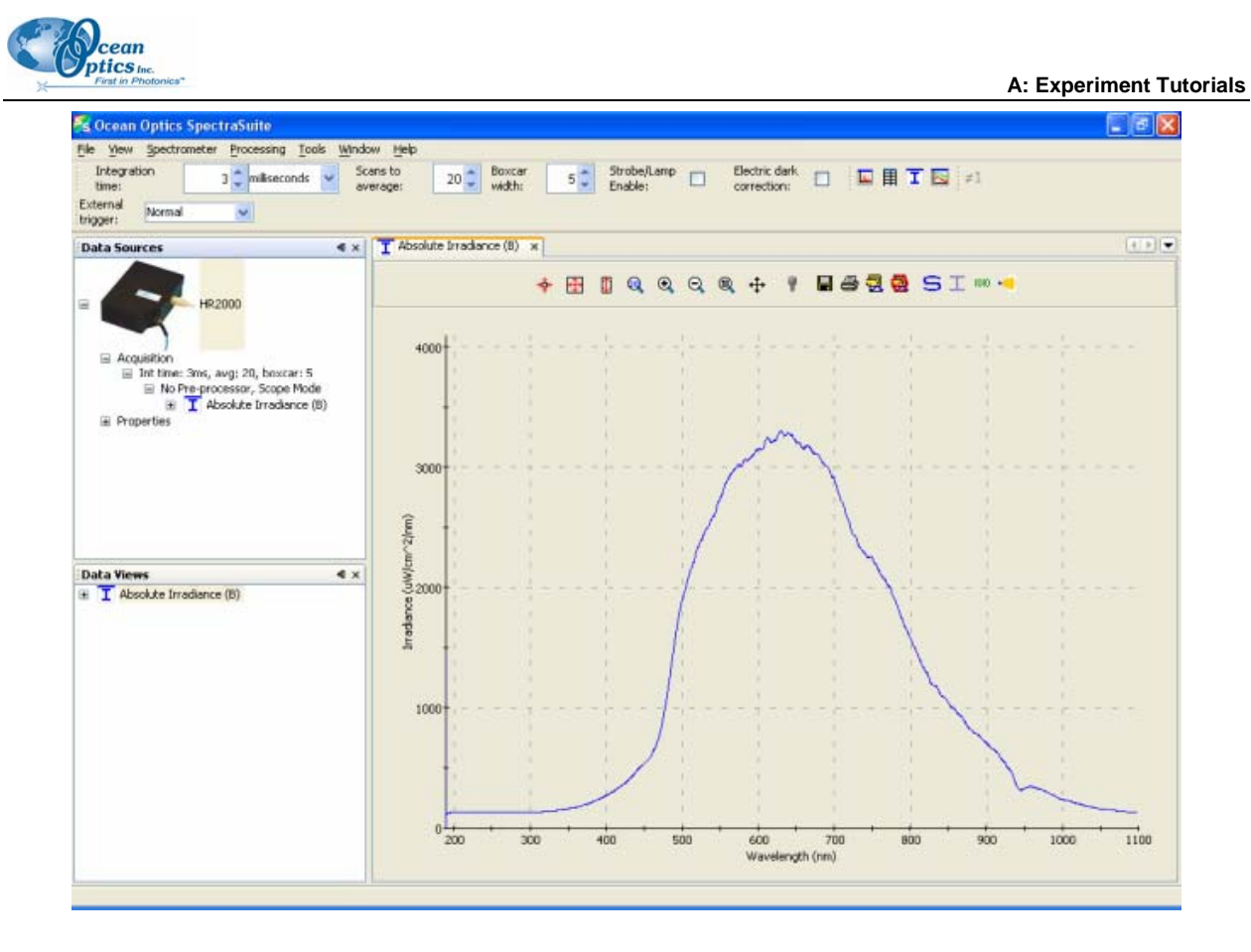

### **Relative Irradiance**

Relative irradiance is a measurement of light relative to the known color temperature of a blackbody light source. Common applications include characterizing the light output of LEDs, incandescent lamps, and other radiant energy sources such as sunlight. Relative irradiance measurements also include fluorescence measurements, which measure the energy given off by materials excited by light at shorter wavelengths. You must have stored dark and reference spectra before measuring relative irradiance.

### ► *Procedure*

- 1. Place SpectraSuite in Scope mode by clicking the Scope  $\left( \frac{\cdot}{\cdot} \right)$  icon in the Experiment mode toolbar or selecting **Processing | Processing Mode | Scope** from the menu.
- 2. Ensure that the entire signal is on scale. The intensity of the reference signal should peak at about 3500 counts. If necessary, adjust the integration time until the intensity is approximately 3500 counts.
- 3. Take a reference spectrum using a light source with a black body of a known color temperature, such as the LS-1.
- 4. Click the Store Reference Spectrum (**W**) icon on the toolbar or by select **File | Store | Store Reference Spectrum** from the menu bar to store the reference. This command merely stores a

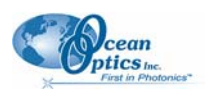

reference spectrum in memory. You must click the Save Spectra  $\left( \blacksquare \right)$  icon on the toolbar or select **File | Save | Save Spectra Collection** from the menu bar to permanently save the reference spectrum to disk.

5. If you have not already done so, store a dark spectrum reading. To do this, either block the light path to the spectrometer, uncheck the **Strobe/Lamp Enable** box in the Acquisition toolbar, or

turn the light source off. Then, take a dark spectrum by clicking the Store Dark Spectrum  $\left(\sqrt{\phantom{a}}\right)$ icon on the toolbar or by selecting **File | Store | Store Dark Spectrum** from the menu bar. This

command merely stores a dark spectrum in memory. You must click the Save Spectra  $\left( \blacksquare \right)$  icon on the toolbar or select **File | Save | Save Spectra Collection** from the menu bar to permanently save the spectrum to disk.

#### **Note**

If possible, do not turn off the light source when taking a dark spectrum. If you must turn off your light source to store a dark spectrum, allow enough time for the lamp to warm up again before continuing your experiment.

You must take a dark spectrum before measuring relative irradiance.

6. Position the fiber at the light source you want to measure. Then, click  $\Gamma$ . The Relative Irradiance graph appears.

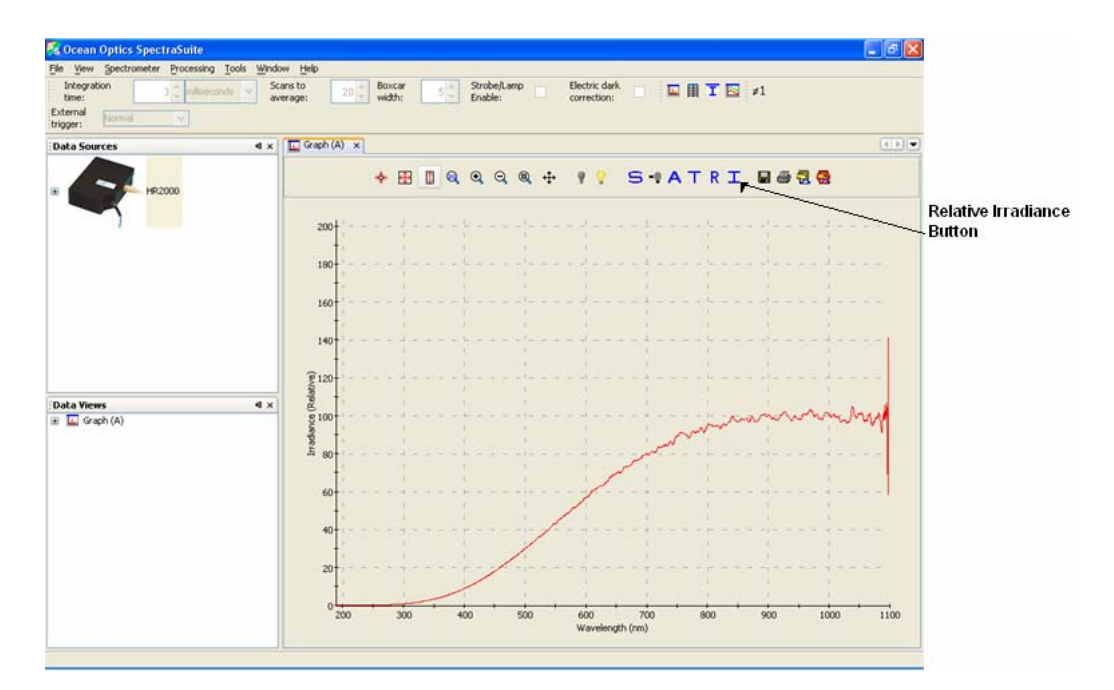

<span id="page-66-0"></span>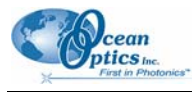

# **Index**

## **A**

absolute irradiance graph, 17 Absolute Irradiance Graph, 26 Absorbance Experiments, 42, 44 acquisition, 29 pause, 29 terminate, 29 aquisition toolbar, 24

### **B**

Beer's Law, 34 boxcar width, 25

## **C**

Close, 21 correction toolbar, 25 Create a new spectral window, 9

### **D**

Dark, 20, 21 data display toolbar, 25 device control, 1 document audience, iv purpose, iv summary, iv documentation, iv

### **E**

Edit Menu, 23 electric dark correction, 25 Experiment, 21 Experiments, 41 Absorbance, 42, 44 Preparing, 41 Transmission, 42, 46

### **F**

features, 2 HR4000/HR2000+, QE65000, 30 File Menu Functions, 9 Close, 21 Exit, 21 Open, 20 Dark, 20 Experiment, 21 Reference, 20 Save, 21 Dark, 21 Reference, 21 functions spectroscopic, 2 Functions Edit Menu, 23 File Menu, 9 Overlay Menu, 33 Spectrometer Menu, 29

### **H**

high-speed acquisition, 11 HR2000+, 30 HR4000, 30

## **I**

installation, 5 Linux, 6 Macintosh, 6 Windows, 5 integration time, 24

## **L**

lamp enable, 25 Linux platform installation, 6

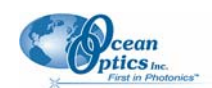

## **M**

Macintosh platform installation, 6 memory toolbar, 26

## **N**

new, 9 nonlinearity correction, 25 nonunity correction, 26

## **O**

Open, 20 Overlay Menu, 33

### **P**

pause acquisition, 29 preprocessing toolbar, 26 product description, 1

## **Q**

QE65000, 30

## **R**

**S**

Reference, 20, 21 resume acquisition, 29

Save, 21 scale, 23 scans to average, 25 Show Values in Status Bar, 30 small toolbar icons, 27 Spectrometer Menu, 29 spectrum graph, 9 Spectrum Graph, 25 spectrum table, 11 Spectrum Table, 26 Stream Data to Disk, 30 strip chart, 18 Strip Chart, 26 strobe enable, 25

## **T**

terminate acquisition, 29 testing toolbar, 26 toolbar, 23 acquisition, 24 correction, 25 data display, 25 memory, 26 preprocessing, 26 testing, 26 trigger, 26 Transmission Experiments, 42, 46 trigger toolbar, 26 Tutorials, 41

### **U**

updates, 3 upgrades, v

## **W**

Windows platform installation, 5